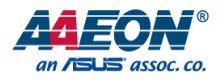

## NanoCOM-EHL

COM Express Module

User's Manual 1st Ed

*Last Updated: October 28, 2022*

#### Copyright Notice

This document is copyrighted, 2022. All rights are reserved. The original manufacturer reserves the right to make improvements to the products described in this manual at any time without notice.

No part of this manual may be reproduced, copied, translated, or transmitted in any form or by any means without the prior written permission of the original manufacturer. Information provided in this manual is intended to be accurate and reliable. However, the original manufacturer assumes no responsibility for its use, or for any infringements upon the rights of third parties that may result from its use.

The material in this document is for product information only and is subject to change without notice. While reasonable efforts have been made in the preparation of this document to assure its accuracy, AAEON assumes no liabilities resulting from errors or omissions in this document, or from the use of the information contained herein.

AAEON reserves the right to make changes in the product design without notice to its

users.

### Acknowledgements

All other product names or trademarks are properties of their respective owners. No ownership is implied or assumed for products, names or trademarks not herein listed by the publisher of this document.

- ⚫ Microsoft® Windows® is a registered trademark of Microsoft Corp.
- ⚫ Intel®, Atom®, Pentium® and Celeron® are registered trademarks of Intel Corporation
- ⚫ ITE is a trademark of Integrated Technology Express, Inc.
- IBM, PC/AT, PS/2, and VGA are trademarks of International Business Machines Corporation.

All other product names or trademarks are properties of their respective owners.

### Packing List

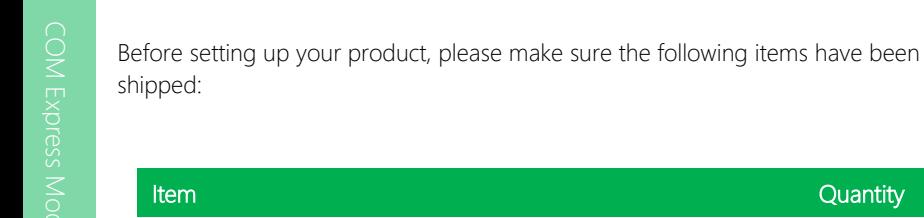

● NanoCOM-EHL 1

If any of these items are missing or damaged, please contact your distributor or sales representative immediately.

### About this Document

This User's Manual contains all the essential information, such as detailed descriptions and explanations on the product's hardware and software features (if any), its specifications, dimensions, jumper/connector settings/definitions, and driver installation instructions (if any), to facilitate users in setting up their product.

Users may refer to the AAEON.com for the latest version of this document.

### Safety Precautions

Please read the following safety instructions carefully. It is advised that you keep this manual for future references

- 1. All cautions and warnings on the device should be noted.
- 2. Make sure the power source matches the power rating of the device.
- 3. Position the power cord so that people cannot step on it. Do not place anything over the power cord.
- 4. Always completely disconnect the power before working on the system's hardware.
- 5. No connections should be made when the system is powered as a sudden rush of power may damage sensitive electronic components.
- 6. If the device is not to be used for a long time, disconnect it from the power supply to avoid damage by transient over-voltage.
- 7. Always disconnect this device from any AC supply before cleaning.
- 8. While cleaning, use a damp cloth instead of liquid or spray detergents.
- 9. Make sure the device is installed near a power outlet and is easily accessible.
- 10. Keep this device away from humidity.
- 11. Place the device on a solid surface during installation to prevent falls
- 12. Do not cover the openings on the device to ensure optimal heat dissipation.
- 13. Watch out for high temperatures when the system is running.
- 14. Do not touch the heat sink or heat spreader when the system is running
- 15. Never pour any liquid into the openings. This could cause fire or electric shock.
- 16. As most electronic components are sensitive to static electrical charge, be sure to ground yourself to prevent static charge when installing the internal components. Use a grounding wrist strap and contain all electronic components in any static-shielded containers.
- 17. If any of the following situations arises, please the contact our service personnel:
	- i. Damaged power cord or plug
	- ii. Liquid intrusion to the device
	- iii. Exposure to moisture
	- iv. Device is not working as expected or in a manner as described in this manual
	- v. The device is dropped or damaged
	- vi. Any obvious signs of damage displayed on the device

## 18. DO NOT LEAVE THIS DEVICE IN AN UNCONTROLLED ENVIRONMENT WITH TEMPERATURES BEYOND THE DEVICE'S PERMITTED STORAGE TEMPERATURES (SEE CHAPTER 1) TO PREVENT DAMAGE.

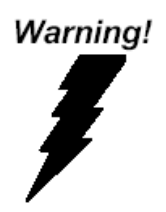

This device complies with Part 15 FCC Rules. Operation is subject to the following two conditions: (1) this device may not cause harmful interference, and (2) this device must accept any interference received including interference that may cause undesired operation.

#### *Caution:*

*There is a danger of explosion if the battery is incorrectly replaced. Replace only with the same or equivalent type recommended by the manufacturer. Dispose of used batteries according to the manufacturer's instructions and your local government's recycling or disposal directives.*

#### *Attention:*

*Il y a un risque d'explosion si la batterie est remplacée de façon incorrecte. Ne la remplacer qu'avec le même modèle ou équivalent recommandé par le constructeur. Recycler les batteries usées en accord avec les instructions du fabricant et les directives gouvernementales de recyclage.*

产品中有毒有害物质或元素名称及含量

AAEON Main Board/ Daughter Board/ Backplane

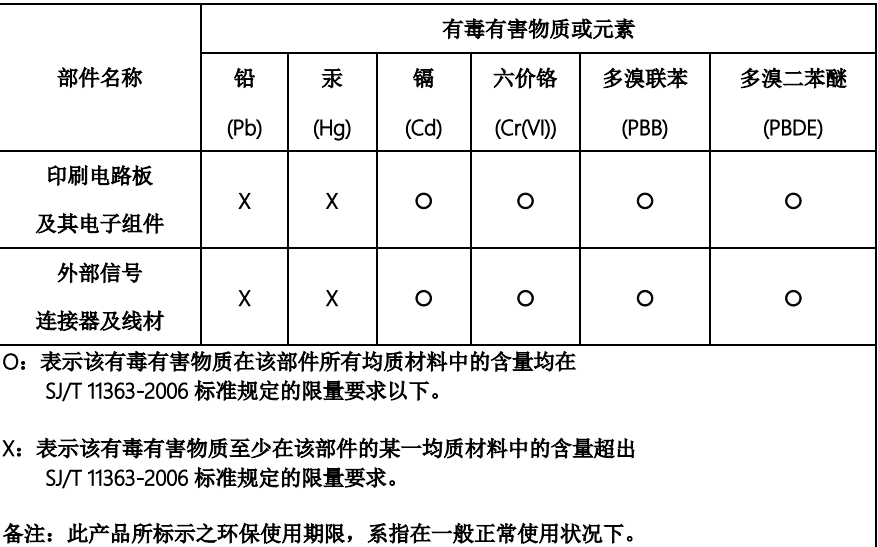

#### Poisonous or Hazardous Substances or Elements in Products

AAEON Main Board/ Daughter Board/ Backplane

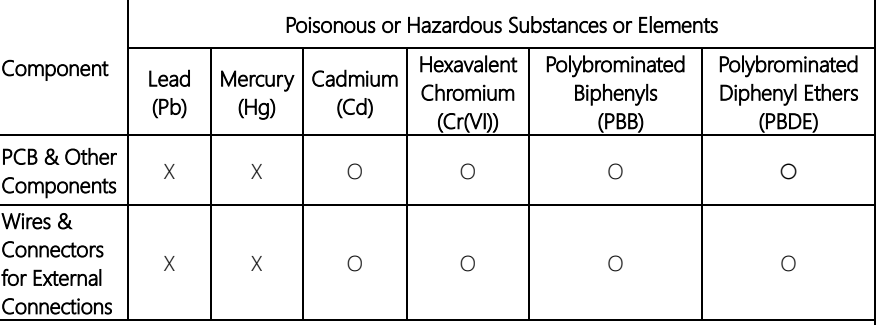

O: The quantity of poisonous or hazardous substances or elements found in each of the component's parts is below the SJ/T 11363-2006-stipulated requirement.

X: The quantity of poisonous or hazardous substances or elements found in at least one of the component's parts is beyond the SJ/T 11363-2006-stipulated requirement.

Note: The Environment Friendly Use Period as labeled on this product is applicable under normal usage only

### Table of Contents

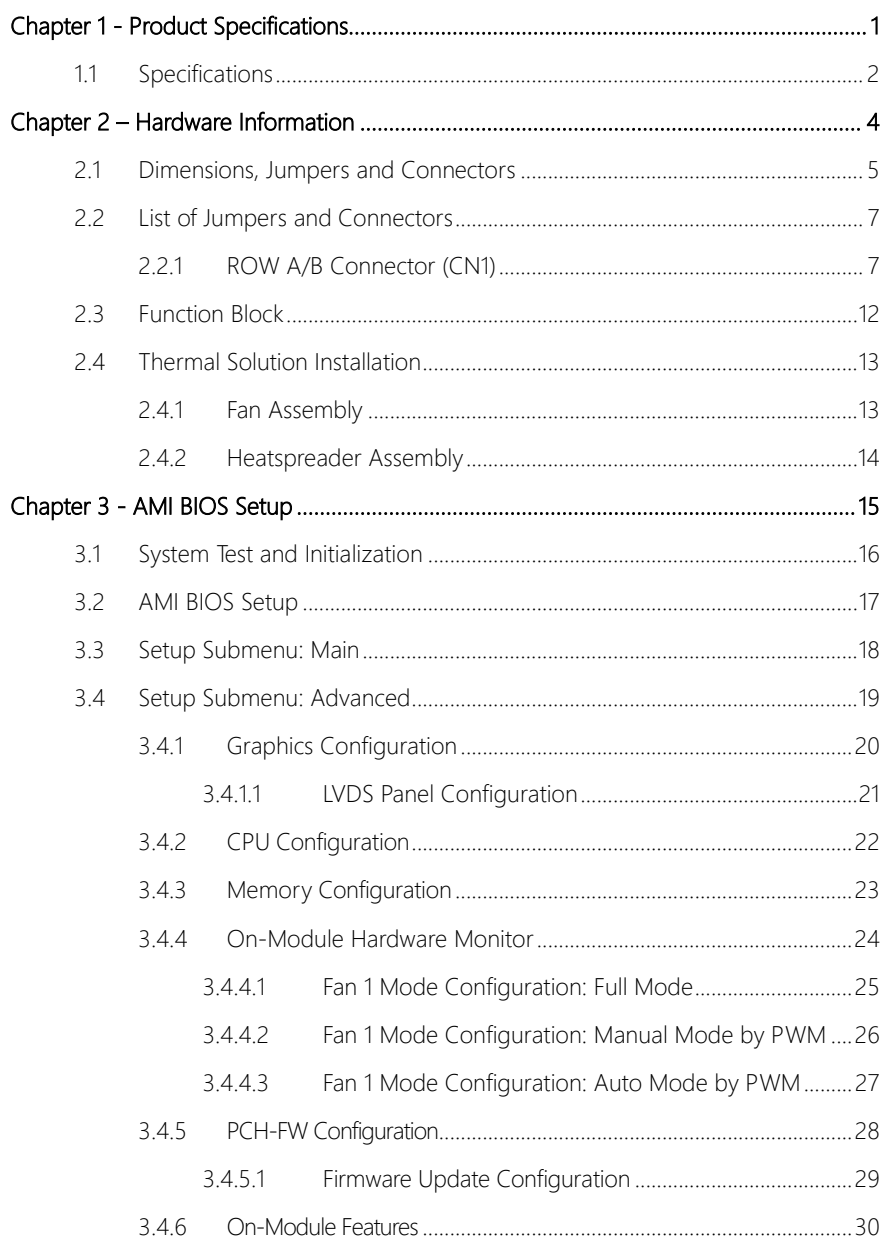

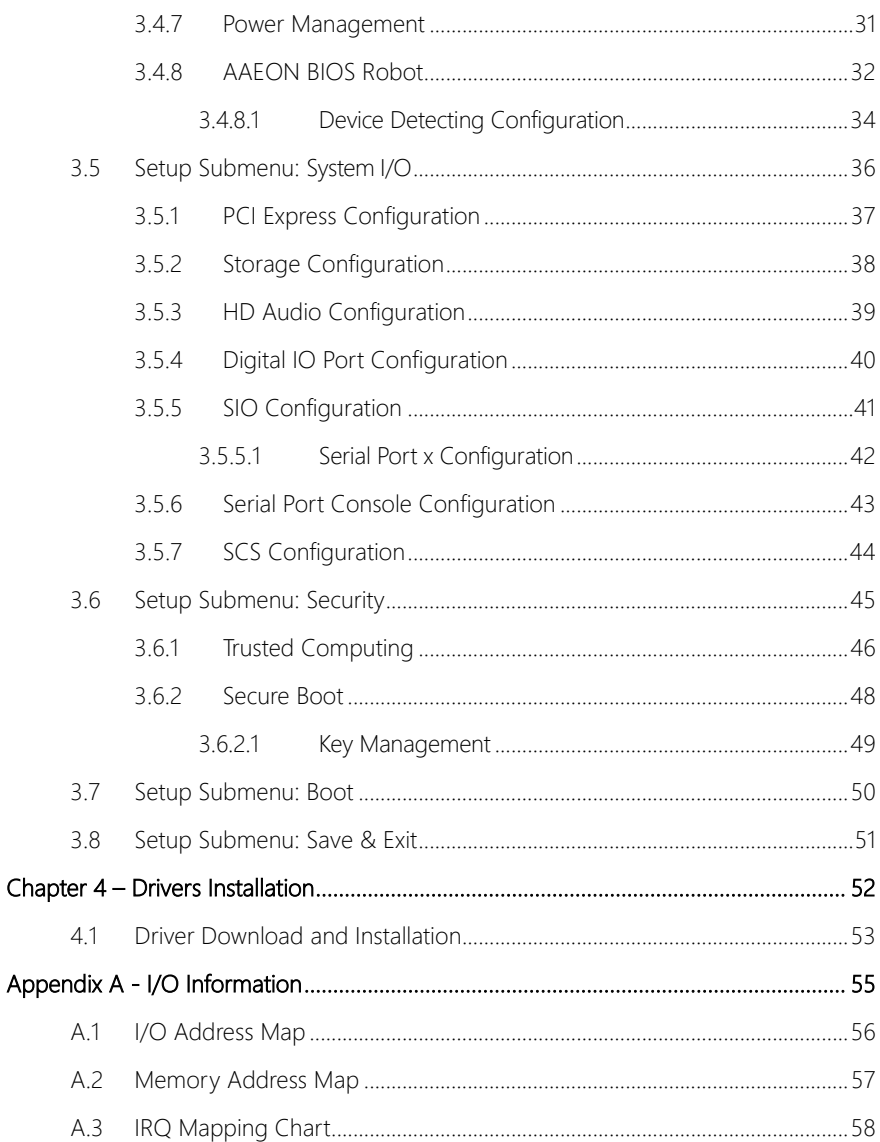

# Chapter 1

<span id="page-12-0"></span>Product Specifications

### <span id="page-13-0"></span>1.1 Specifications

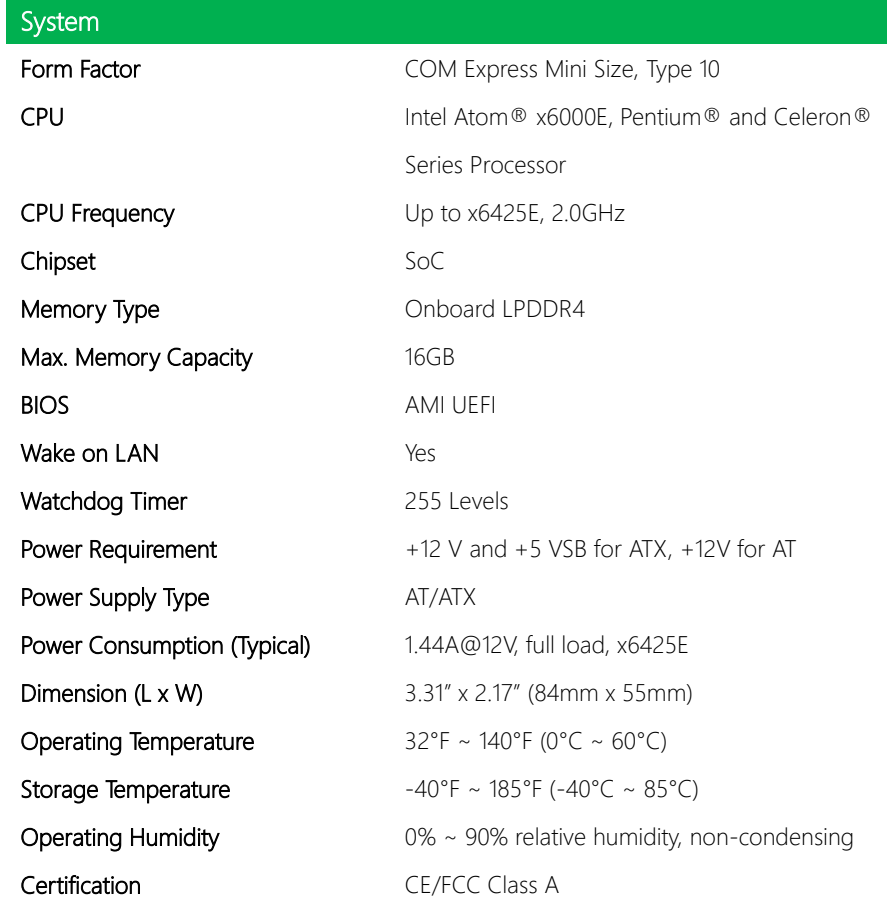

Display

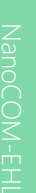

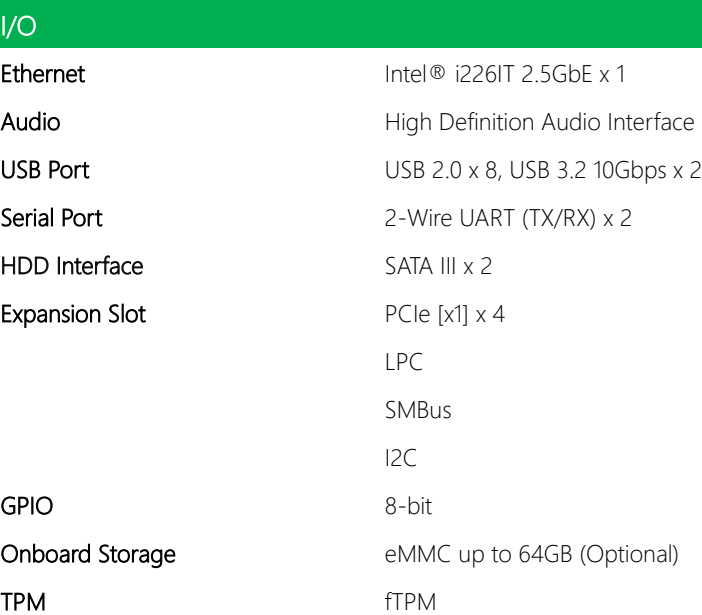

Graphic Controller Intel® UHD Graphics for 10th Gen Intel®

Video Output Dual Display:

Processors

LVDS LCD/eDP, DDI x 1

Single Channel LVDS (18/24 bit)

# Chapter 2

Hardware Information

<span id="page-15-0"></span>

## <span id="page-16-0"></span>2.1 Dimensions, Jumpers and Connectors

### Component Side

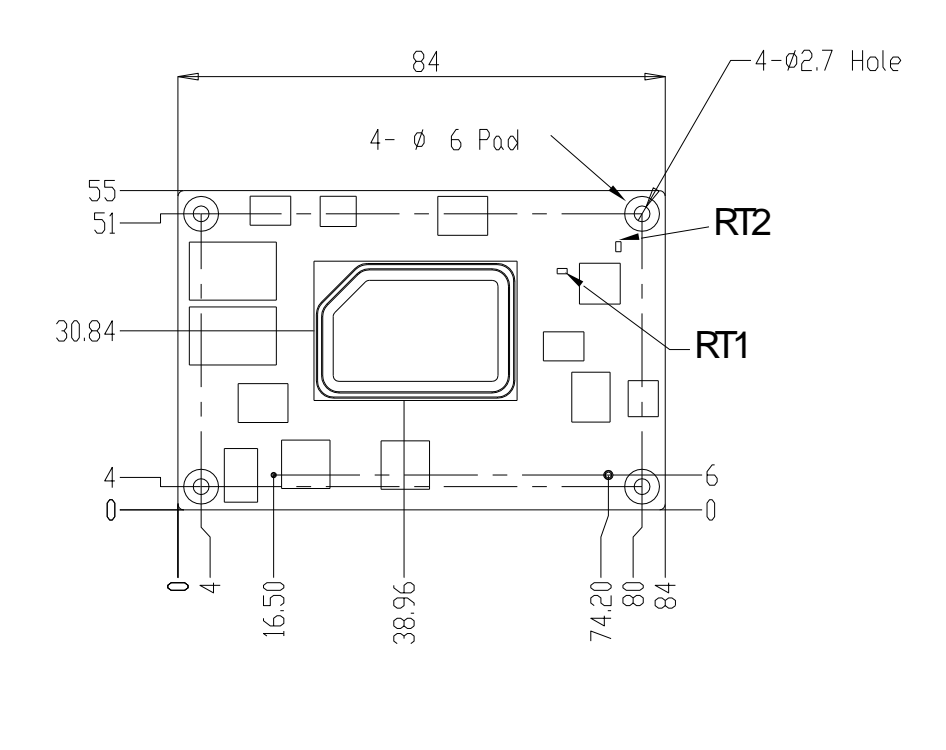

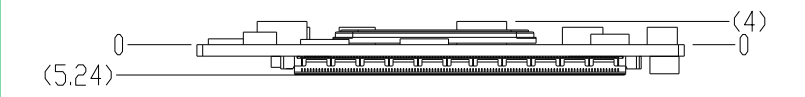

### Solder Side

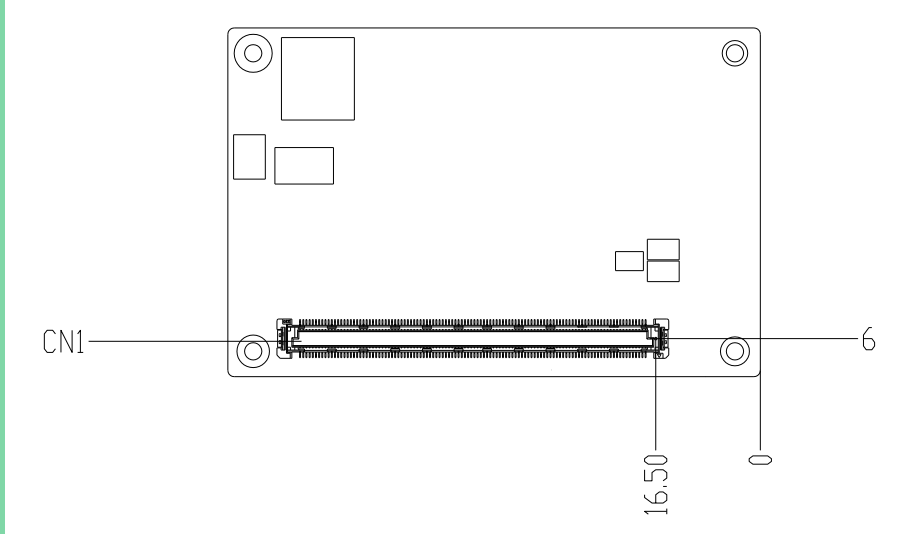

Thermal Solution

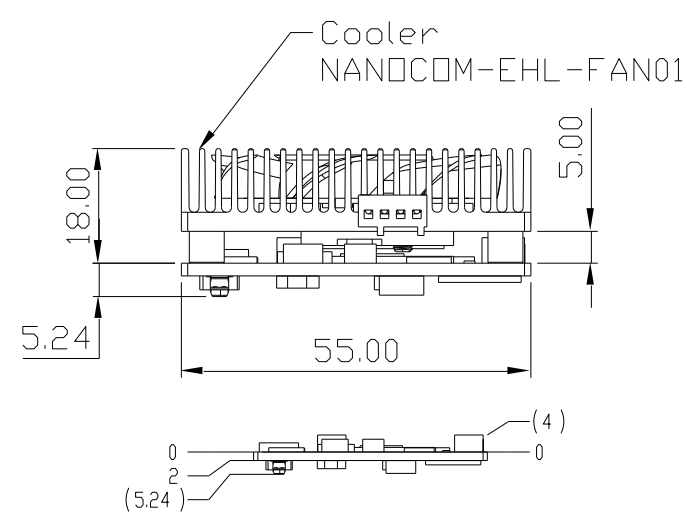

#### *Chapter 2 – Hardware Information 6*

### <span id="page-18-0"></span>2.2 List of Jumpers and Connectors

Please refer to the table below for all of the board's jumpers that you can configure for your application

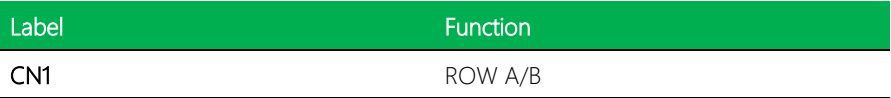

### <span id="page-18-1"></span>2.2.1 ROW A/B Connector (CN1)

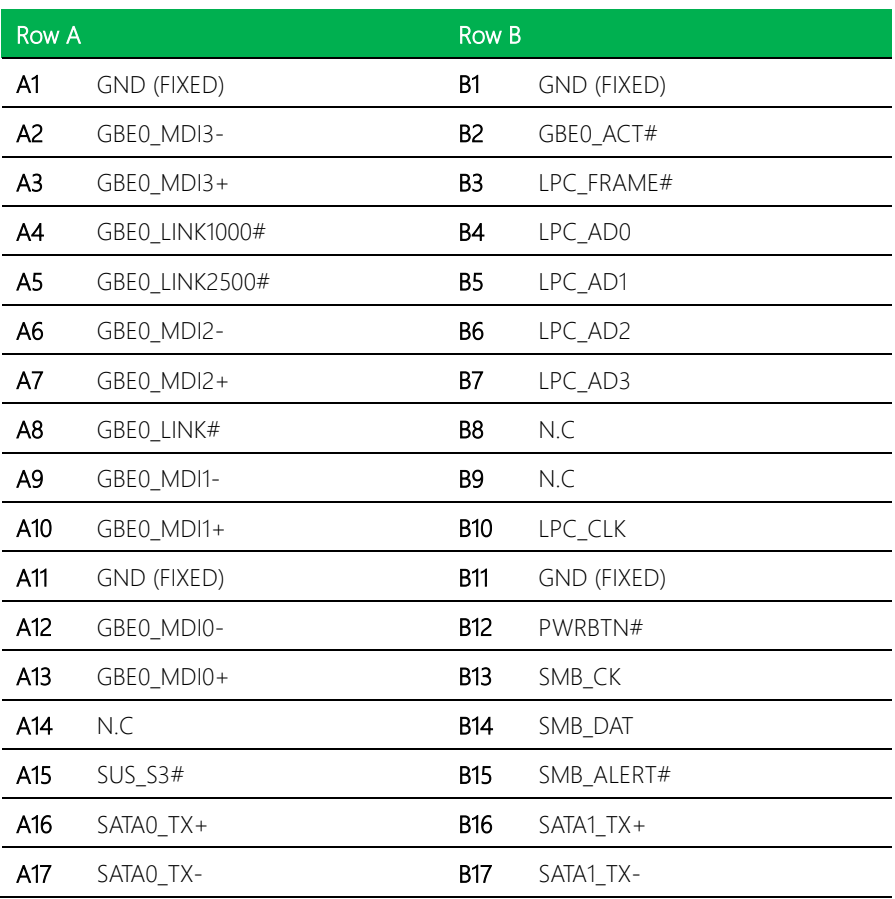

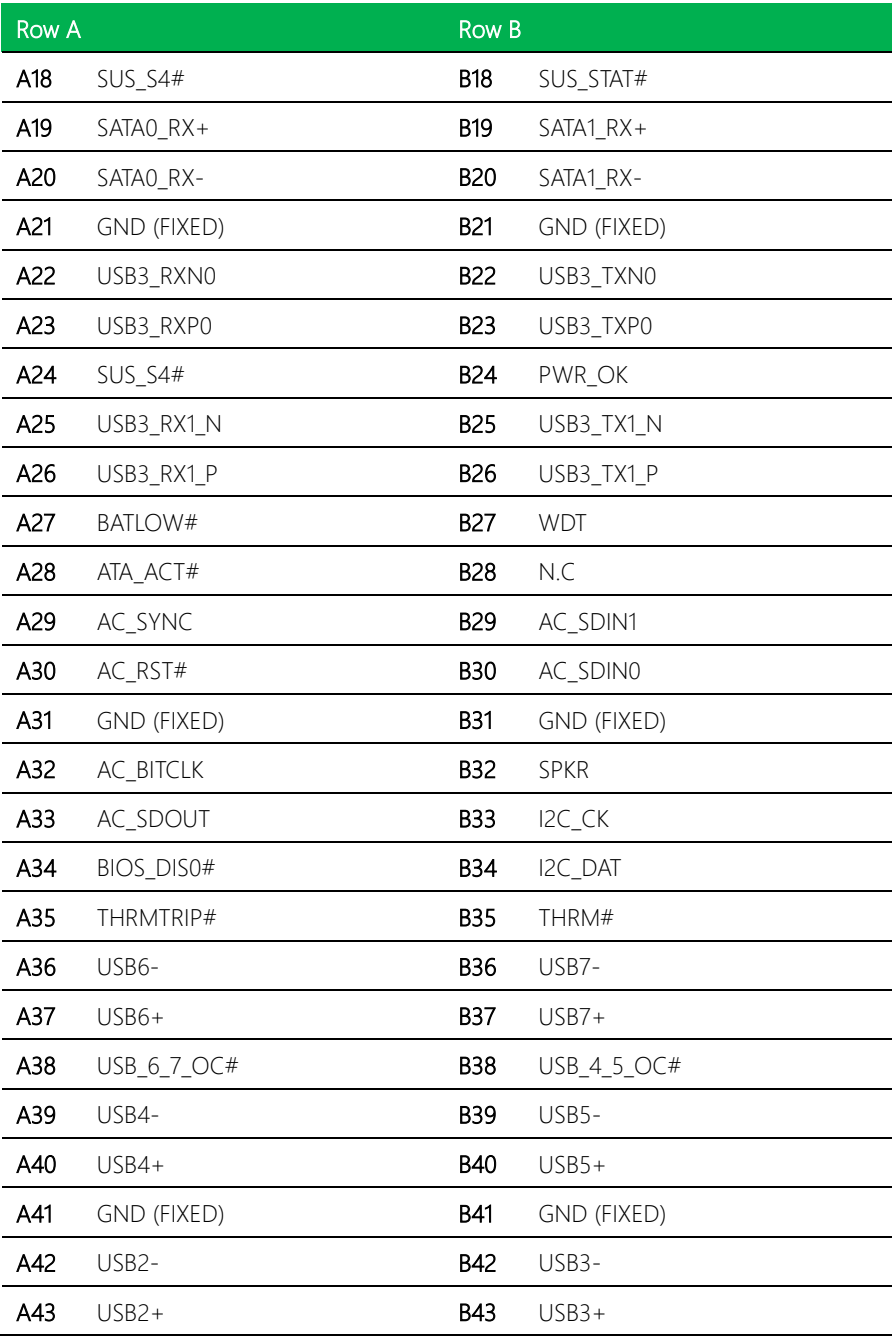

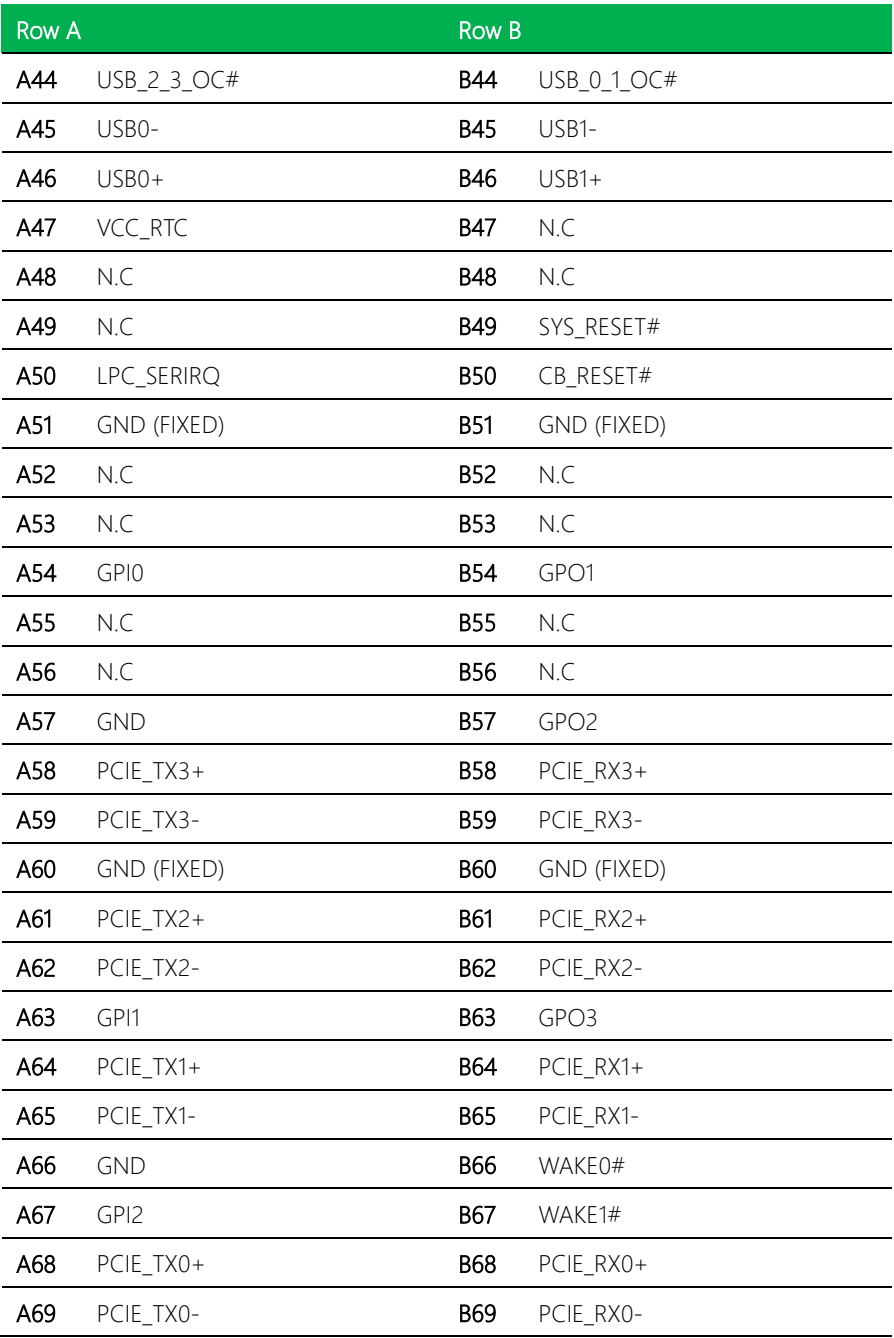

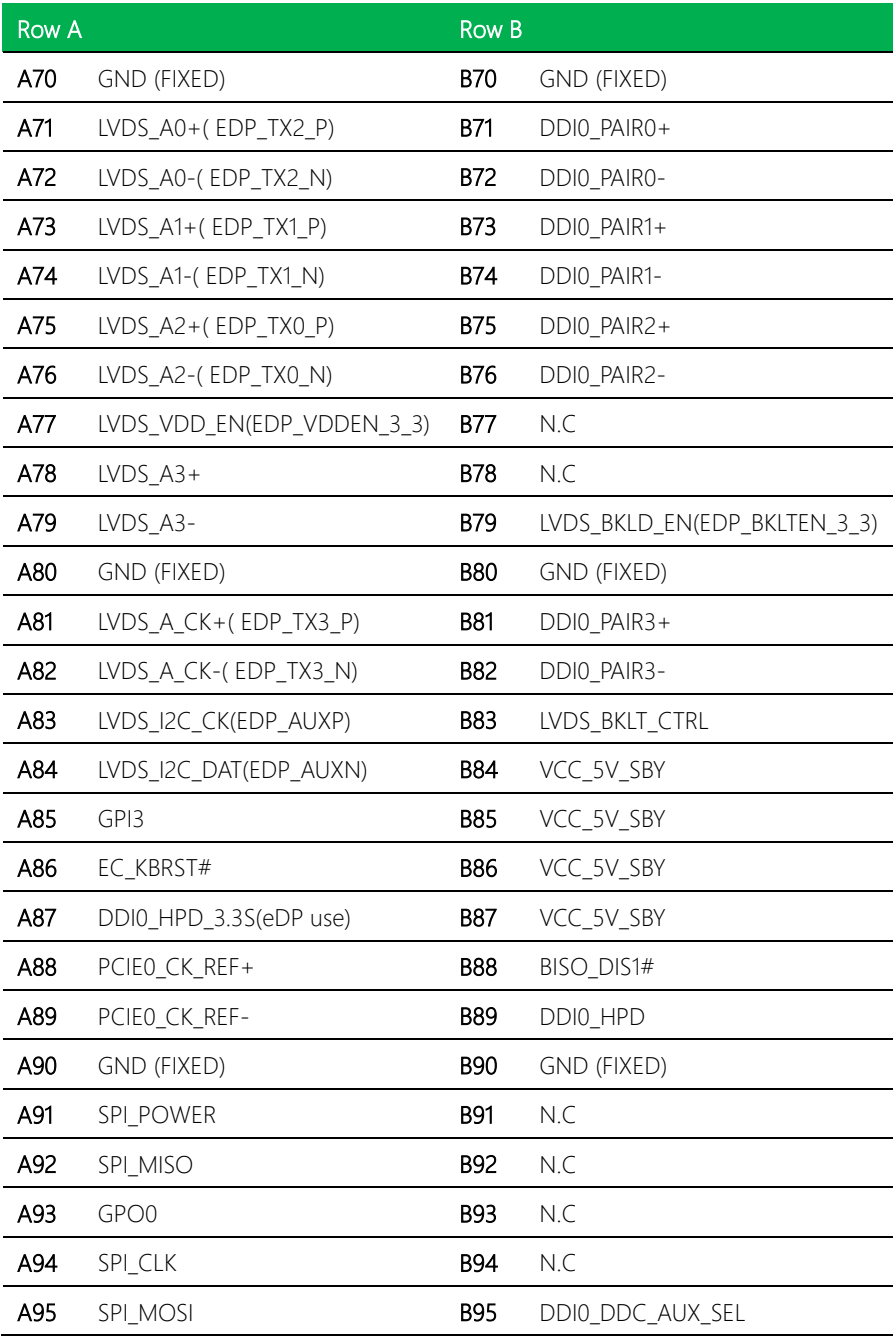

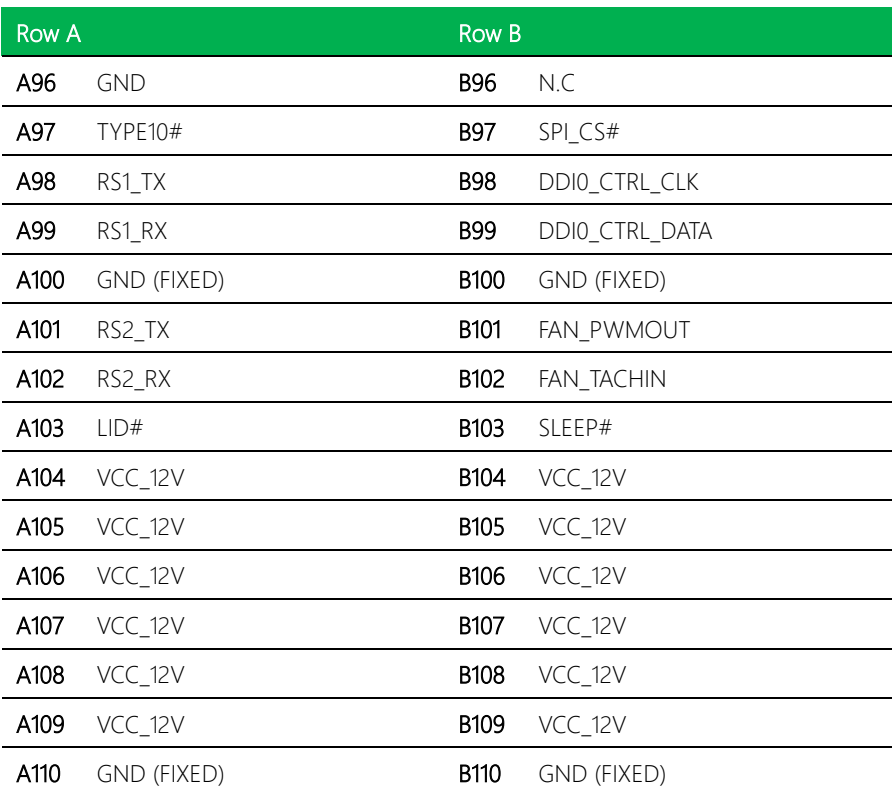

### <span id="page-23-0"></span>2.3 Function Block

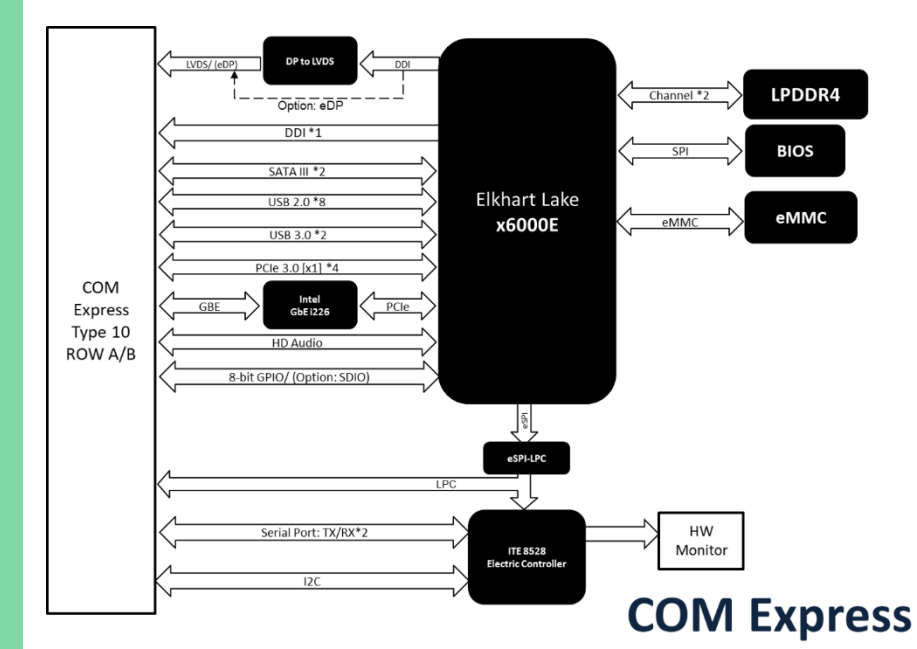

### <span id="page-24-1"></span><span id="page-24-0"></span>2.4.1 Fan Assembly

When installing the fan, ensure the connector cable is aligned as shown below.

#### Correct Orientation:

Cooler

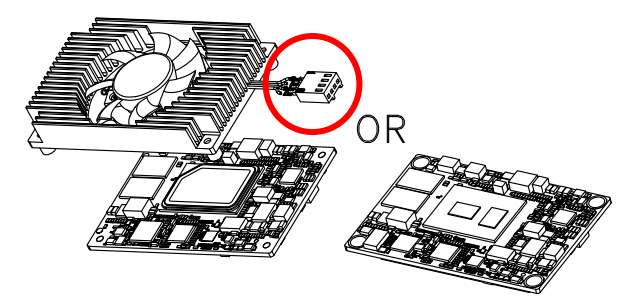

#### Incorrect Orientation:

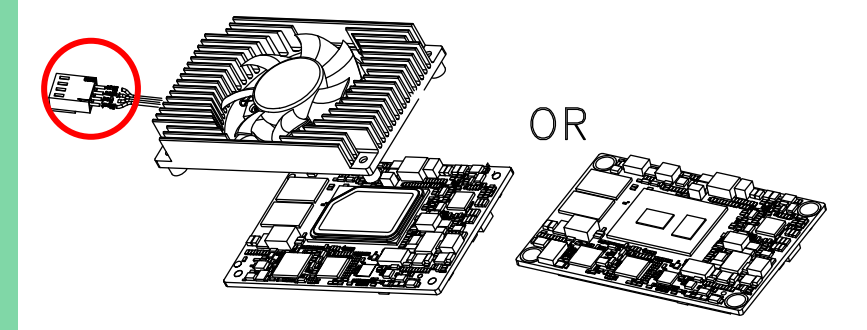

NanoCOM-EHL

### <span id="page-25-0"></span>2.4.2 Heatspreader Assembly

When installing the heatspreader, ensure the cover screw aligns with the carrier board screw, as shown below.

#### Correct Orientation:

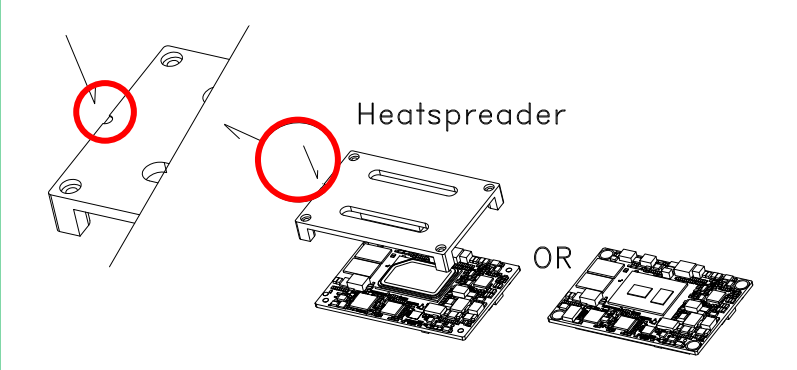

#### Incorrect Orientation:

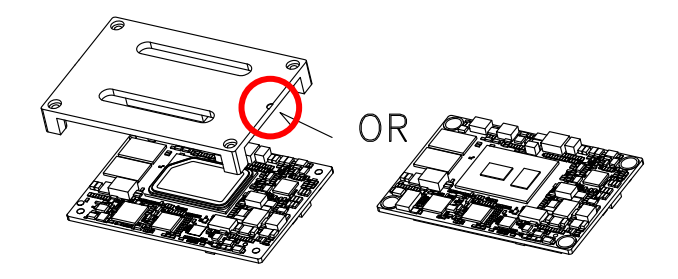

# <span id="page-26-0"></span>Chapter 3

AMI BIOS Setup

### <span id="page-27-0"></span>3.1 System Test and Initialization

The board uses certain routines to perform testing and initialization. If an error, fatal or non-fatal, is encountered, a few short beeps or an error message will be outputted. The board can usually continue the boot up sequence with non-fatal errors.

The system configuration verification routines check the current system configuration against the values stored in the CMOS memory. If they do not match, an error message will be outputted, in which case you will need to run the BIOS setup program to set the configuration information in memory.

There are three situations in which you will need to change the CMOS settings:

- You are starting your system for the first time
- You have changed your system's hardware
- The CMOS memory has lost power and the configuration information is erased

The system's CMOS memory uses a backup battery for data retention, which is to be replaced once emptied

### <span id="page-28-0"></span>3.2 AMI BIOS Setup

The AMI BIOS ROM has a pre-installed Setup program that allows users to modify basic system configurations, which is stored in the battery-backed CMOS RAM and BIOS NVRAM so that the information is retained when the power is turned off.

To enter BIOS Setup, press <Del> or <F2> immediately while your computer is powering up.

The function for each interface can be found below.

Main – Date and time can be set here. Press <Tab> to switch between date elements

Advanced – For BIOS standard features

System I/O – For hosting bridge parameters

Security – The setup administrator password can be set here

Boot – Enable/ Disable Boot Option

Save & Exit –Save your changes and exit the program

### <span id="page-29-0"></span>3.3 Setup Submenu: Main

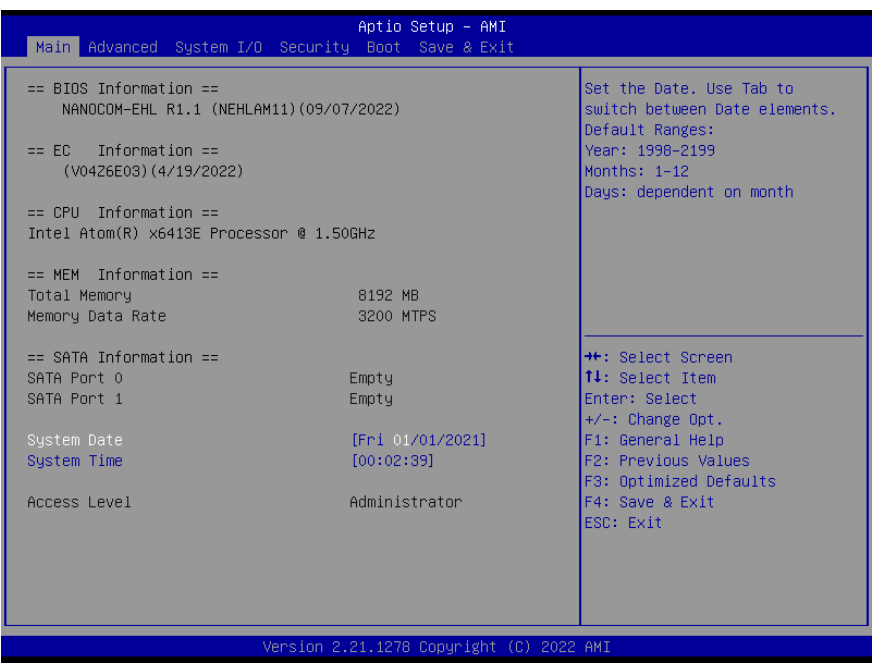

*Chapter 3 – AMI BIOS Setup 18*

### <span id="page-30-0"></span>3.4 Setup Submenu: Advanced

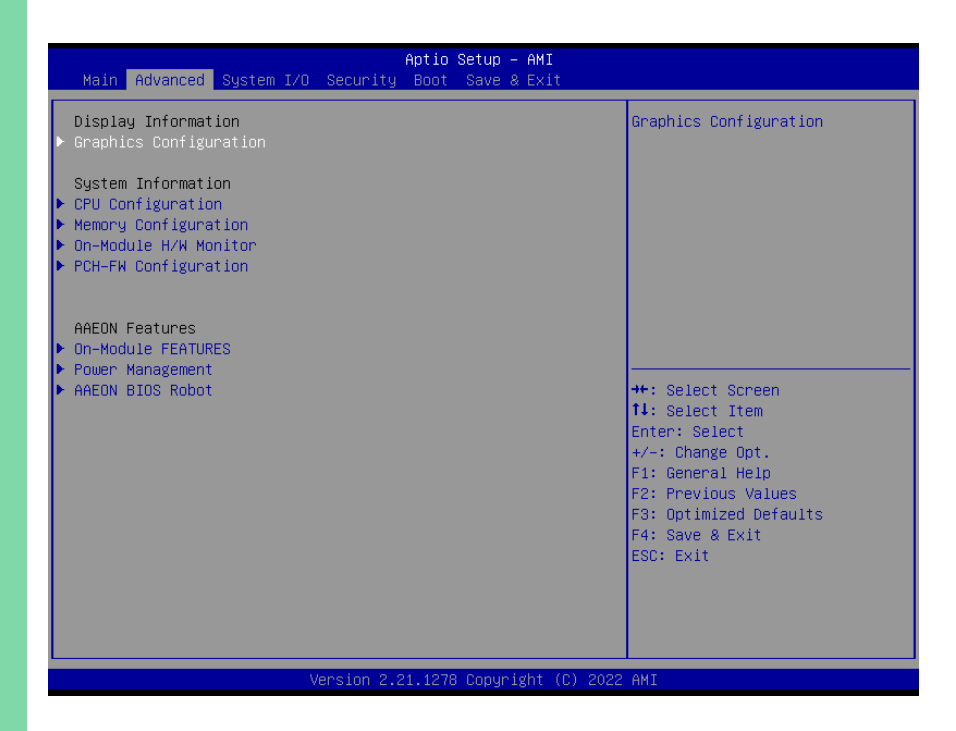

### <span id="page-31-0"></span>3.4.1 Graphics Configuration

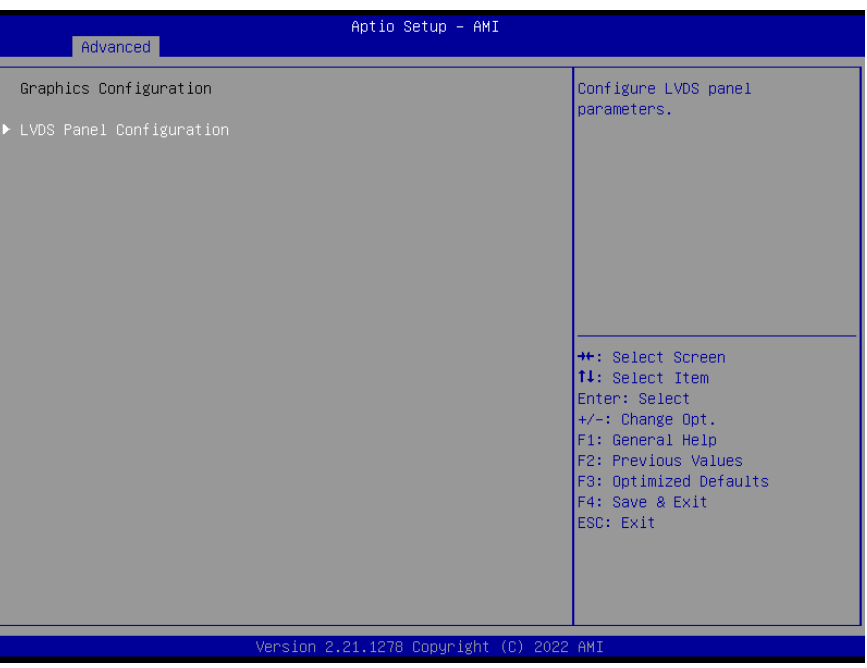

### <span id="page-32-0"></span>3.4.1.1 LVDS Panel Configuration

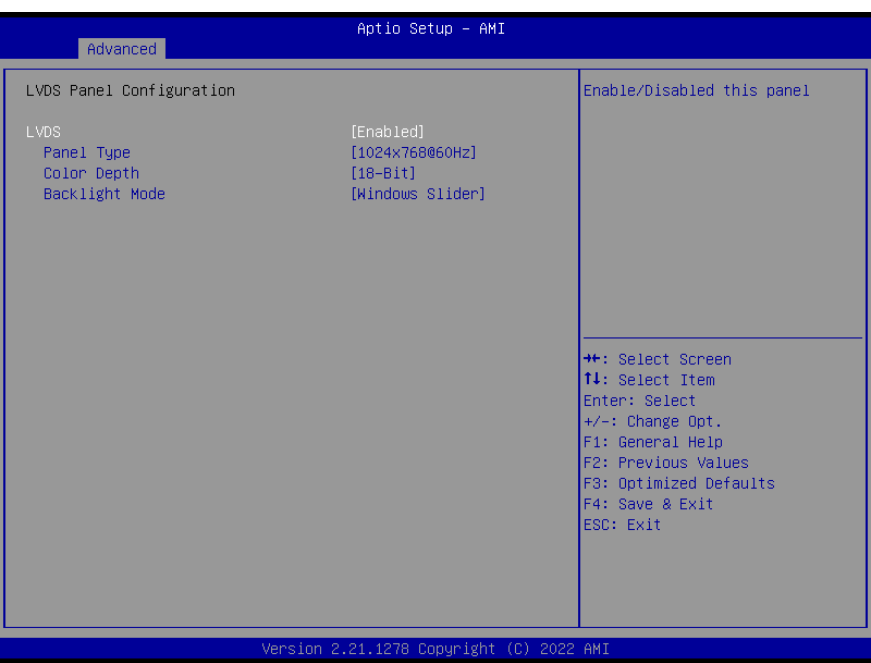

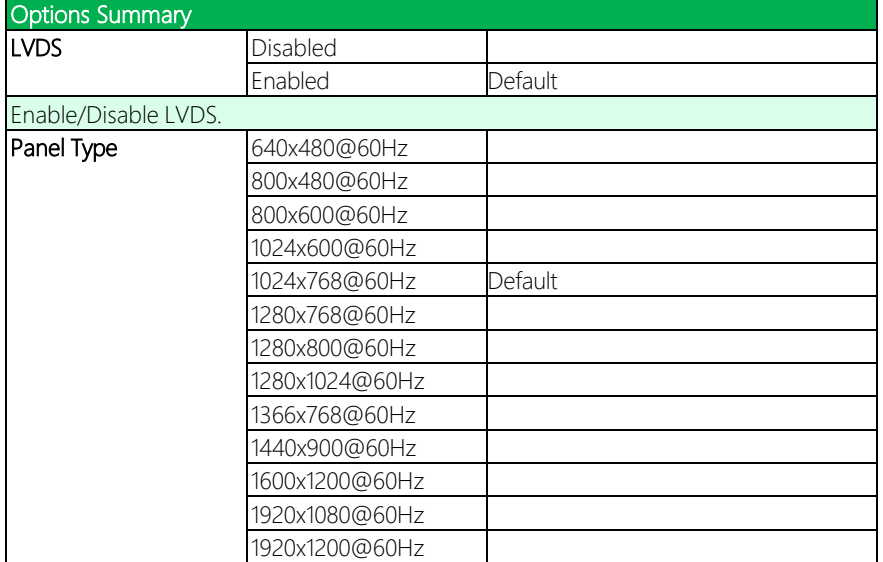

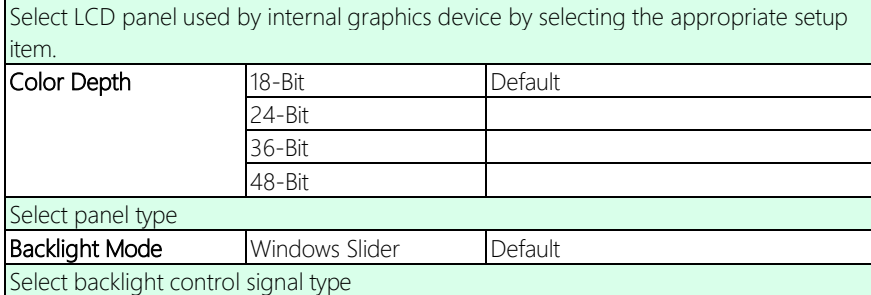

### <span id="page-33-0"></span>3.4.2 CPU Configuration

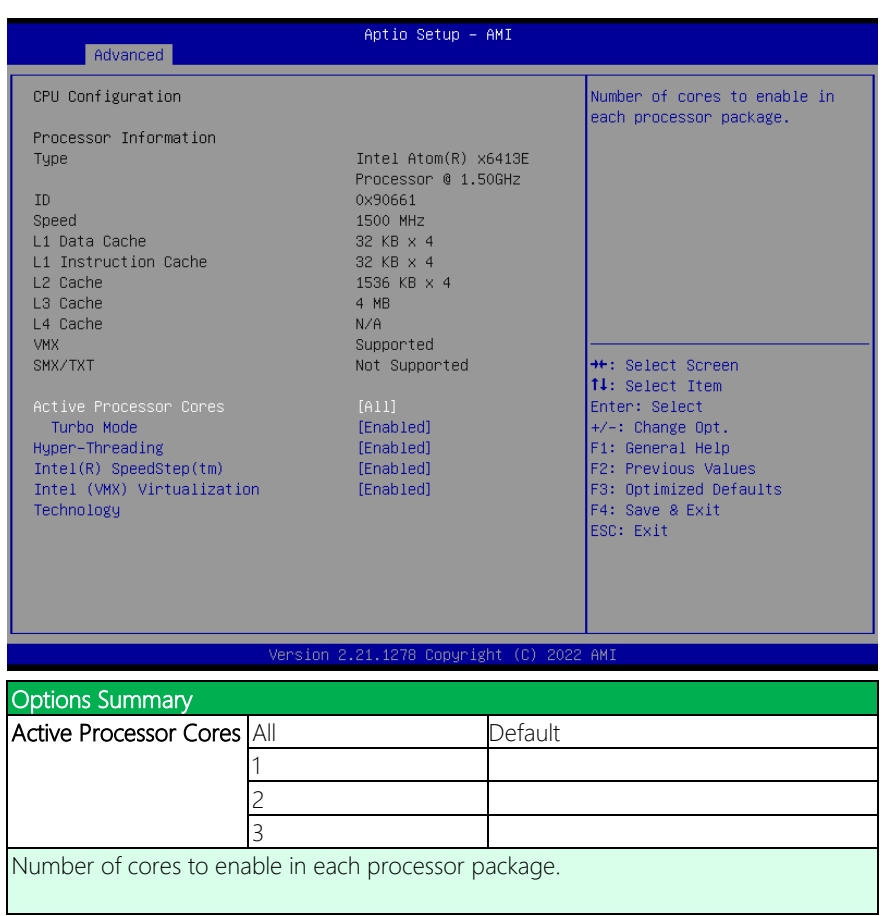

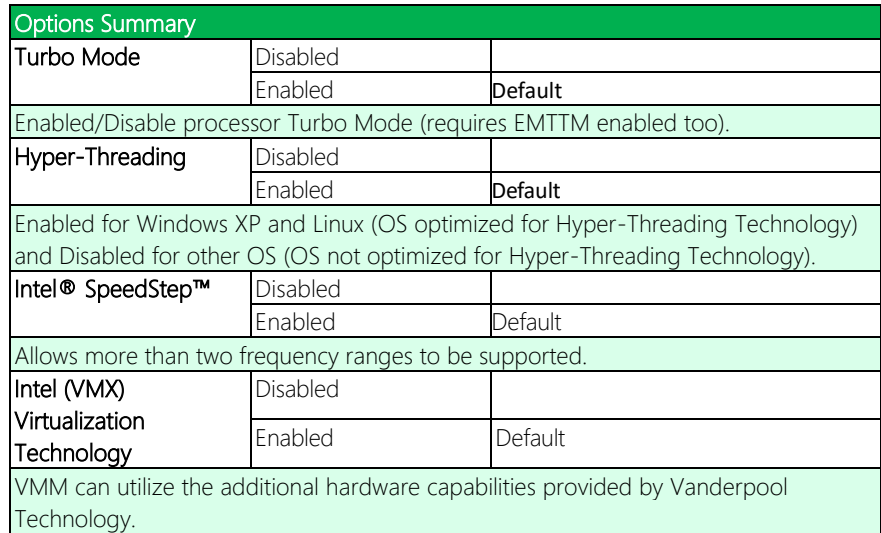

## <span id="page-34-0"></span>3.4.3 Memory Configuration

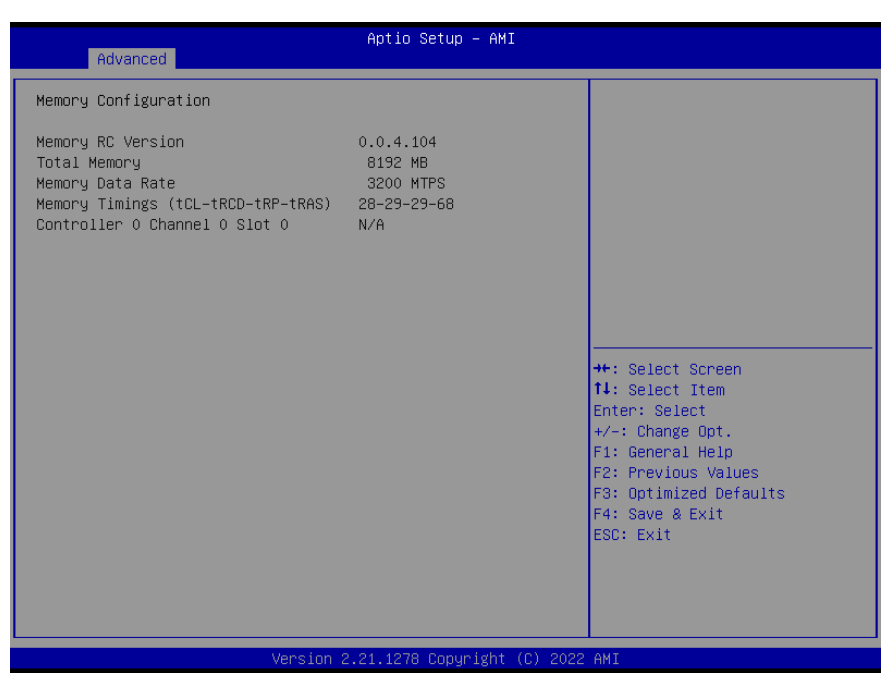

### <span id="page-35-0"></span>3.4.4 On-Module Hardware Monitor

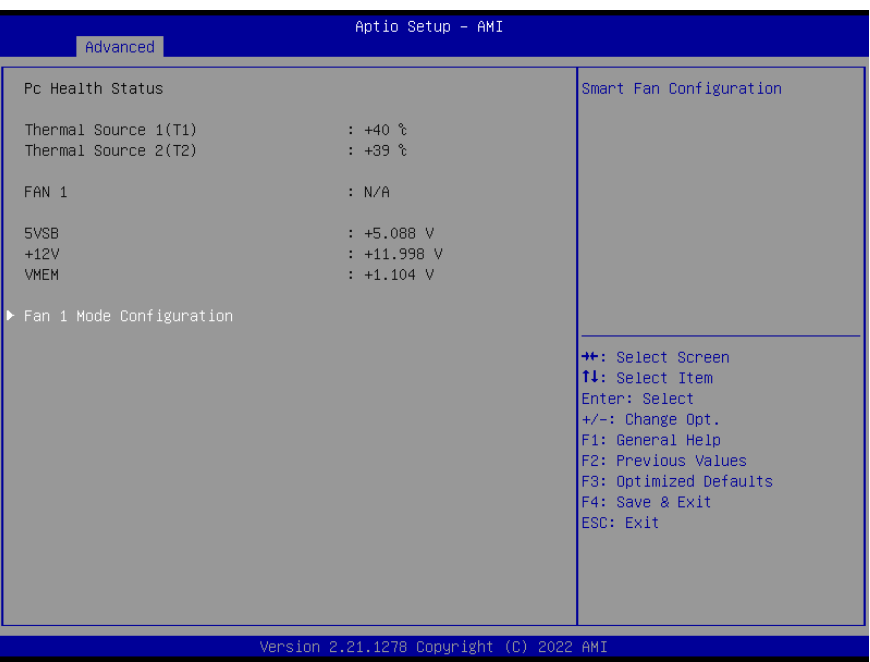

*Chapter 3 – AMI BIOS Setup 24*

### <span id="page-36-0"></span>3.4.4.1 Fan 1 Mode Configuration: Full Mode

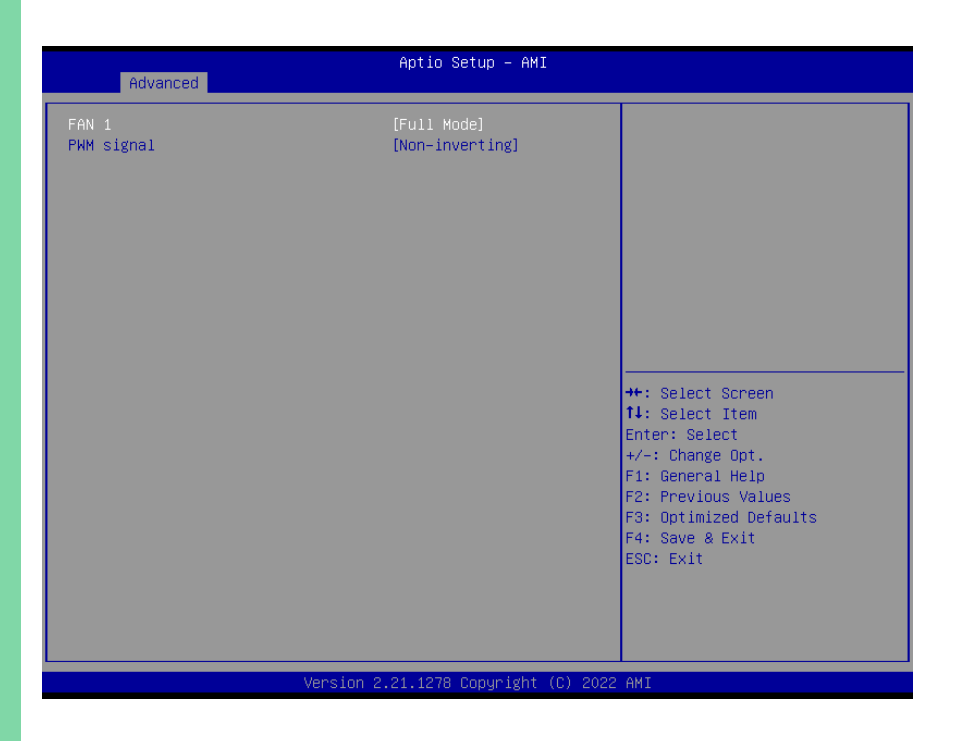

### <span id="page-37-0"></span>3.4.4.2 Fan 1 Mode Configuration: Manual Mode by PWM

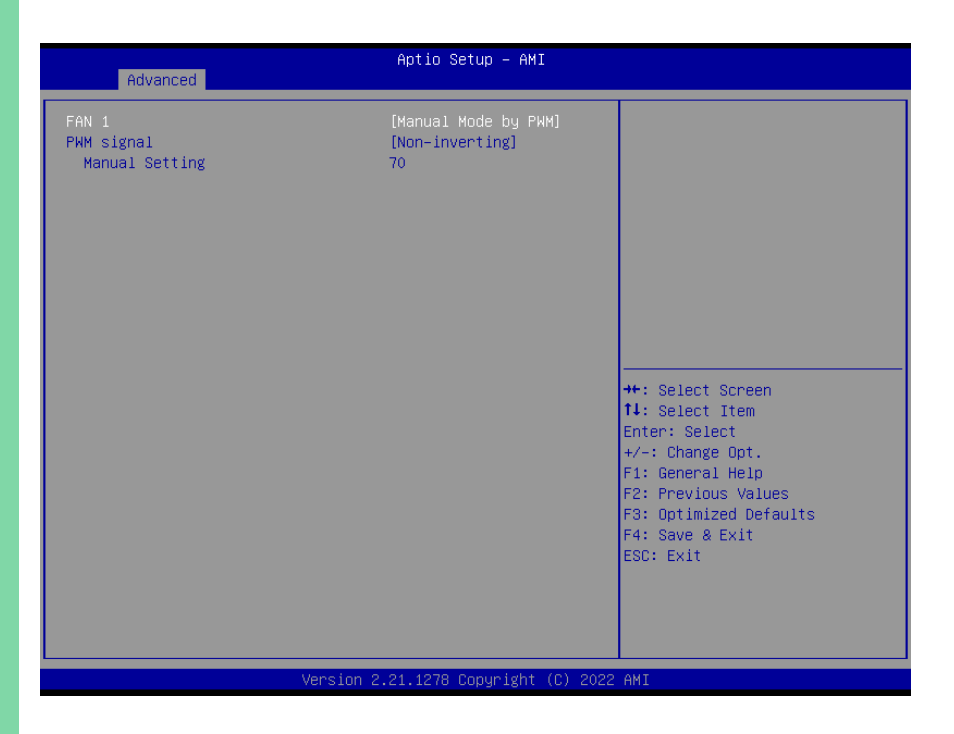

### <span id="page-38-0"></span>3.4.4.3 Fan 1 Mode Configuration: Auto Mode by PWM

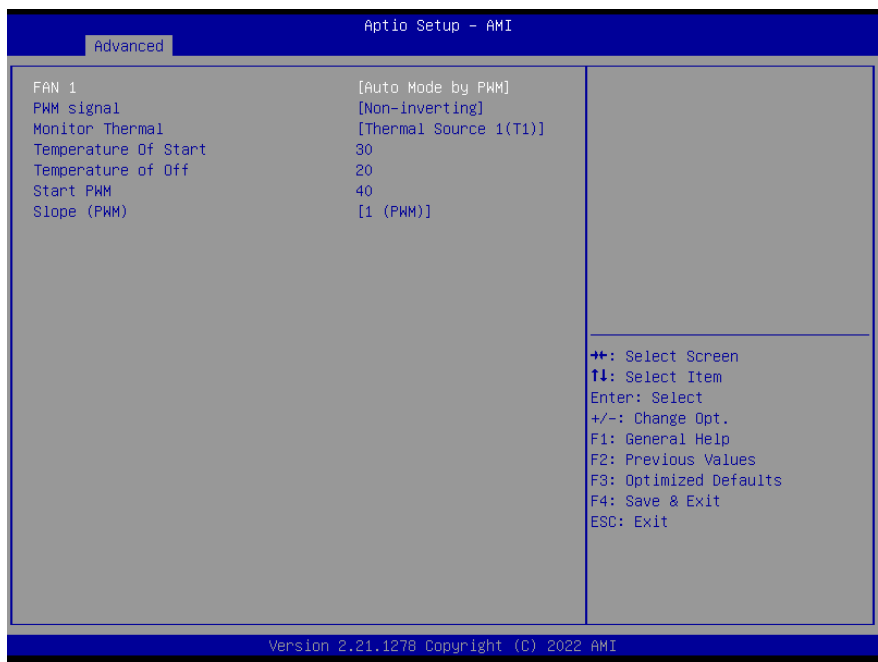

### <span id="page-39-0"></span>3.4.5 PCH-FW Configuration

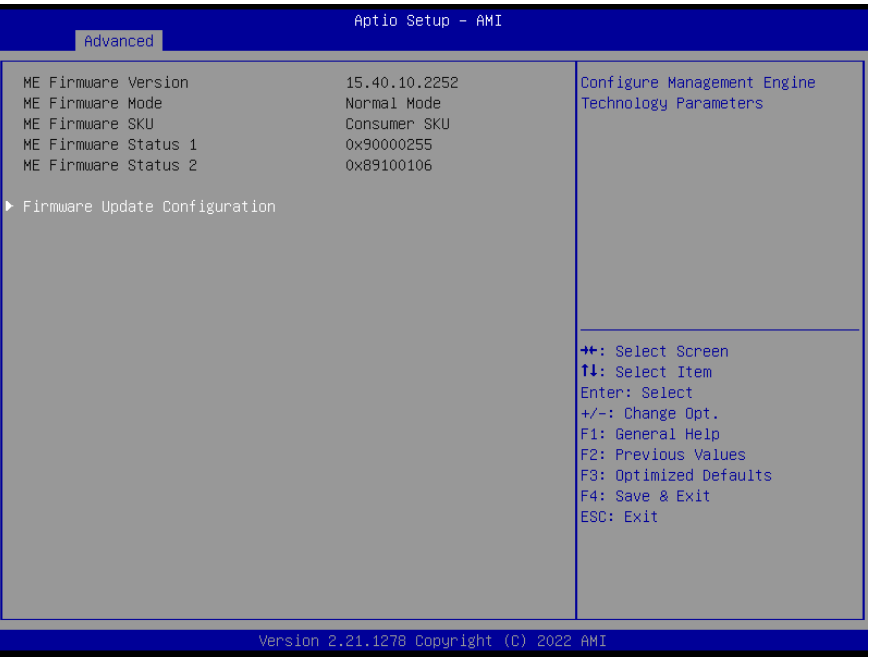

### <span id="page-40-0"></span>3.4.5.1 Firmware Update Configuration

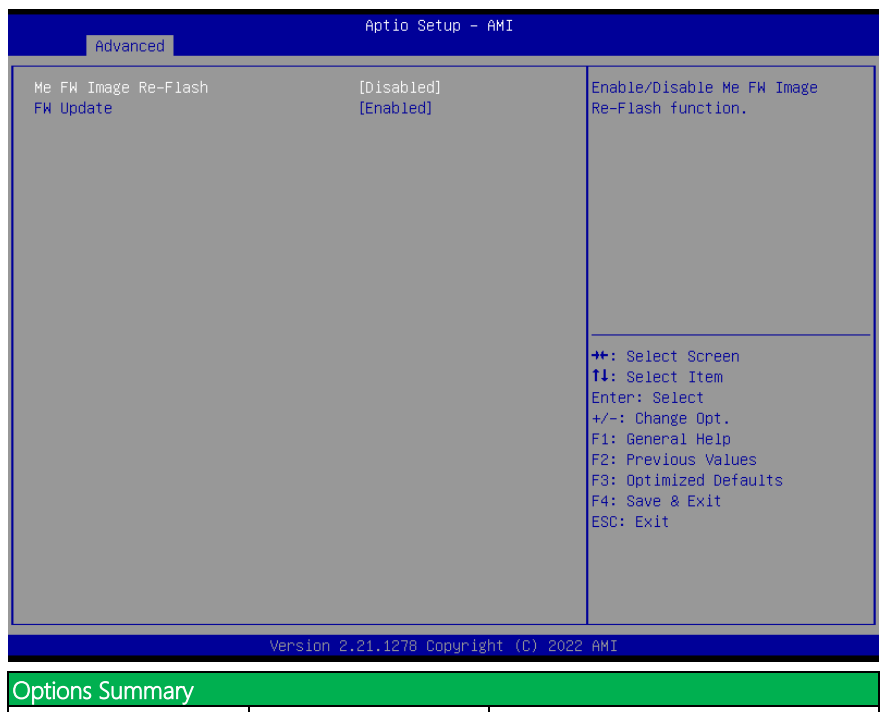

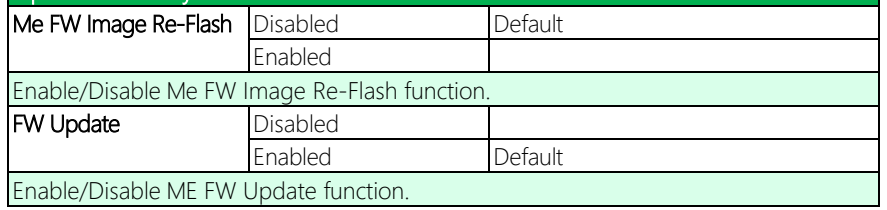

### <span id="page-41-0"></span>3.4.6 On-Module Features

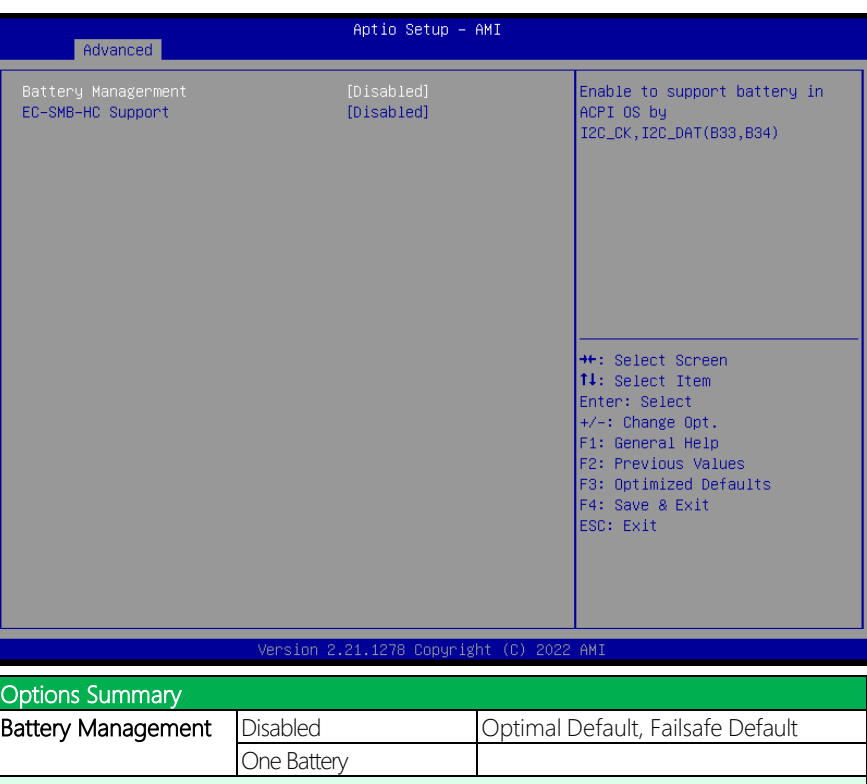

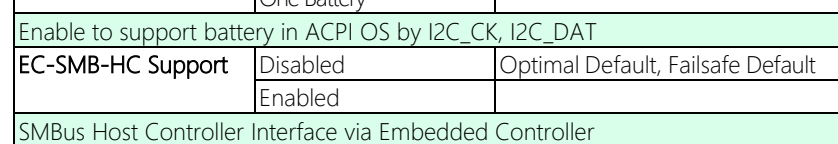

### <span id="page-42-0"></span>3.4.7 Power Management

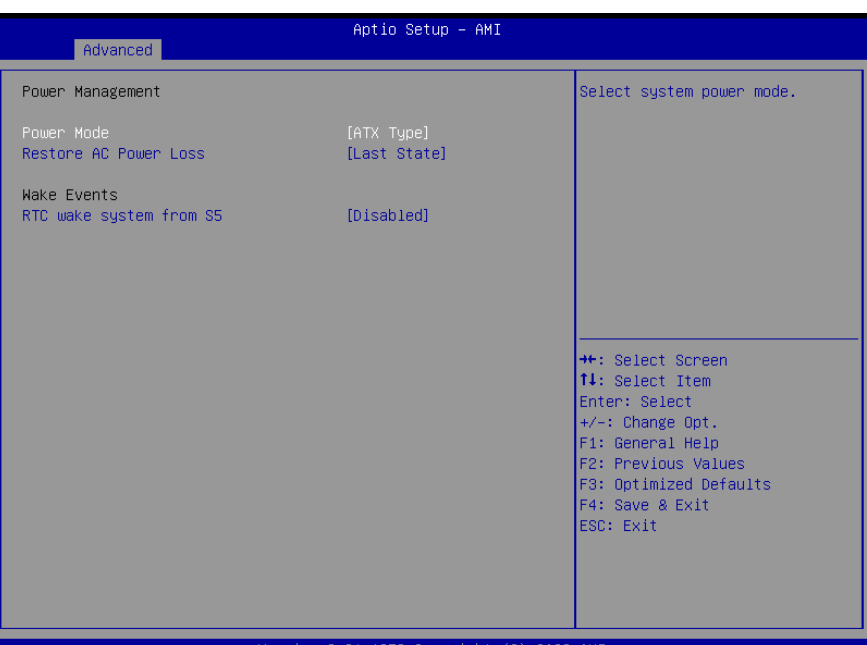

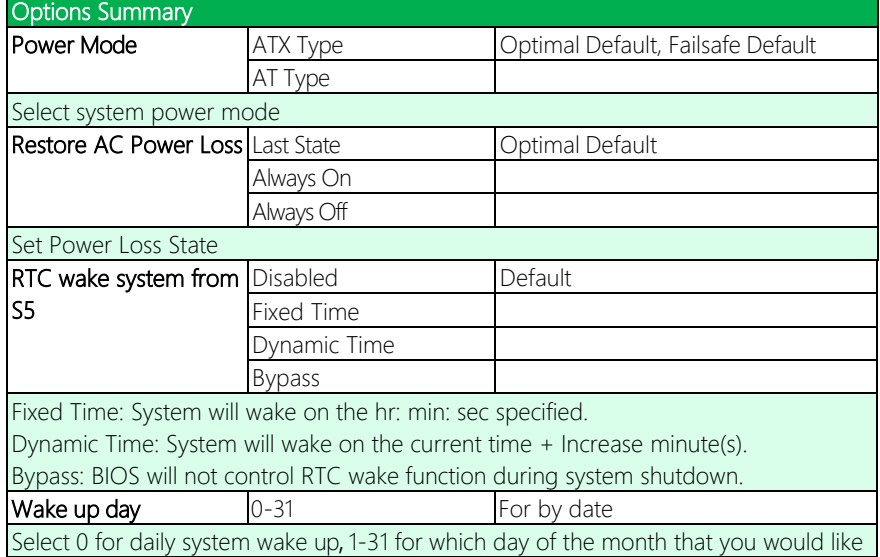

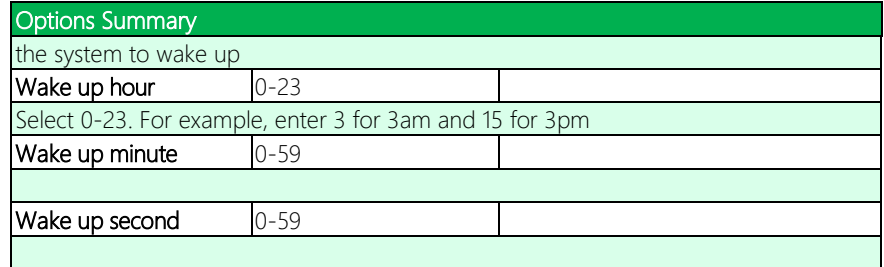

## <span id="page-43-0"></span>3.4.8 AAEON BIOS Robot

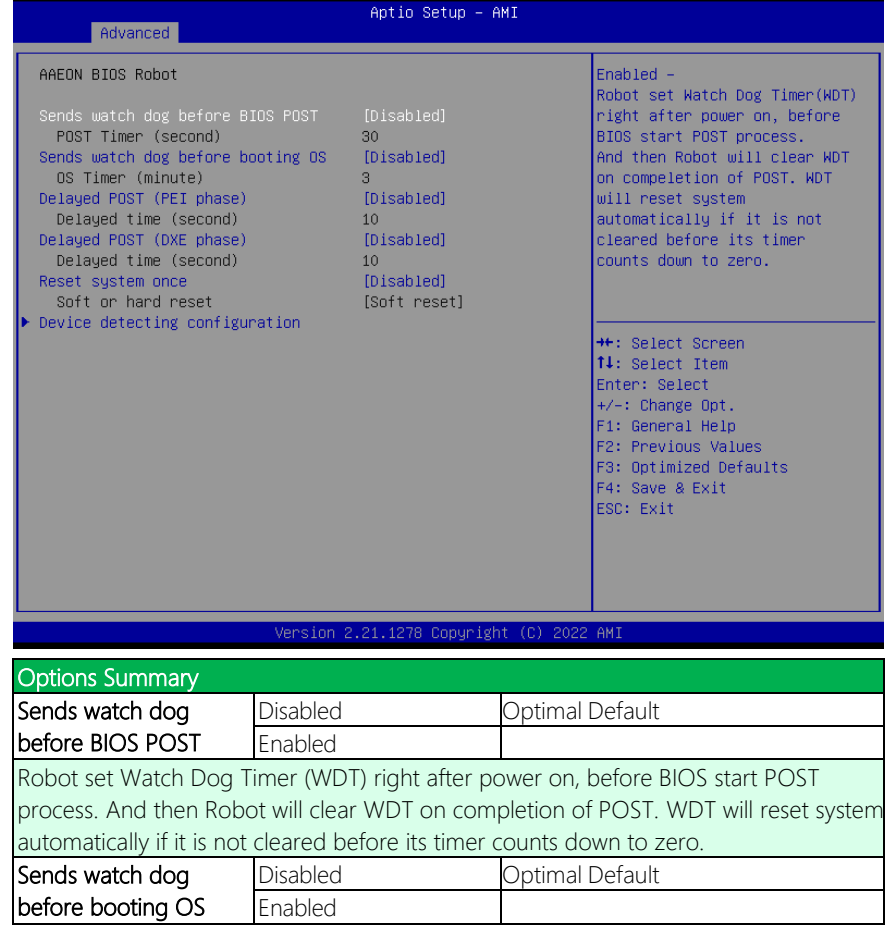

#### Options Summary

Robot set Watch Dog Timer (WDT) after POST completion, before BIOS transfer control to OS. WARNING: Before enabling this function, a program in OS must be in responsible for clearing WDT. Also, this function should be disabled if OS is going to update itself.

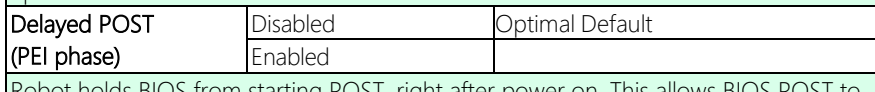

holds BIOS from starting POST, right after power on. This allows BIOS I start with stable power or start after system is physically warmed-up.

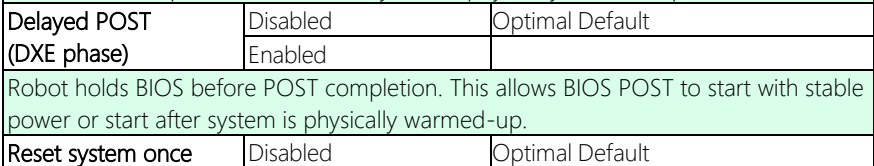

Robot resets system for one time on each boot. This will send a soft or hard reset to onboard devices, thus puts devices to more stable state.

Enabled

### <span id="page-45-0"></span>3.4.8.1 Device Detecting Configuration

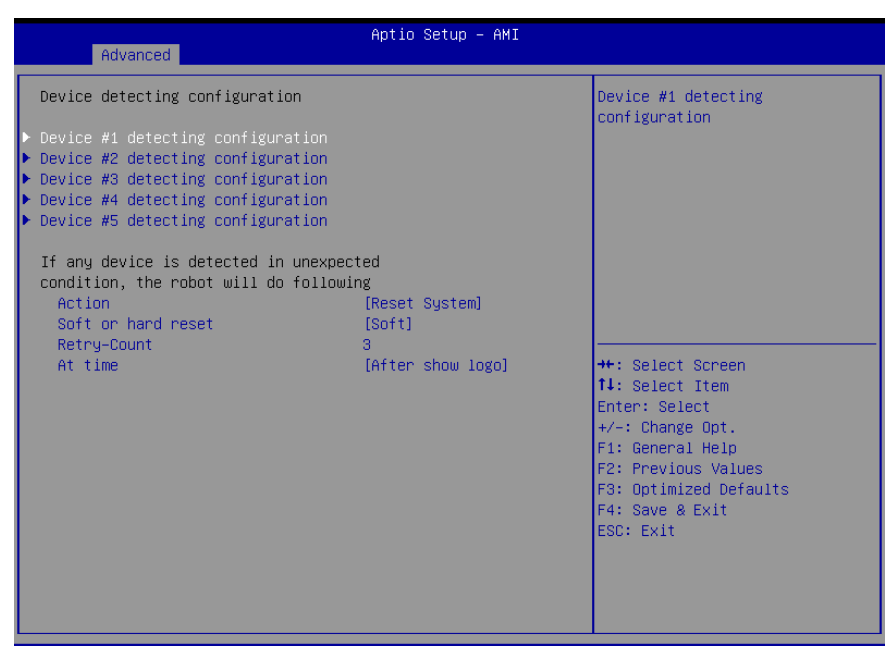

#### Version 2.21.1278 Copyright (C) 2022 AMI

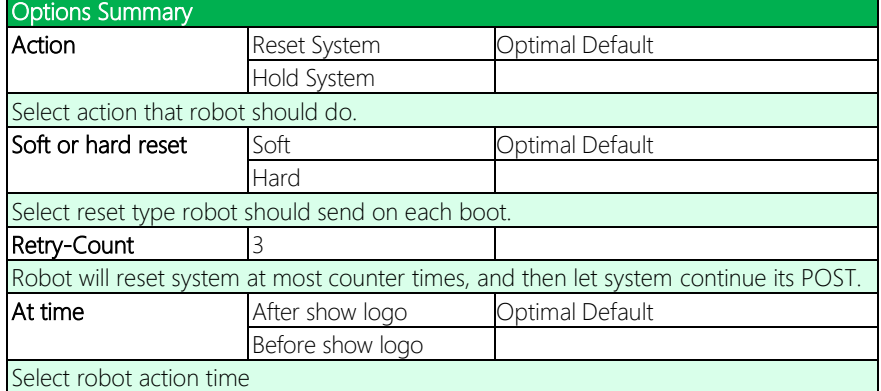

### 3.4.8.1.1 Device #1~5 Detecting Configuration

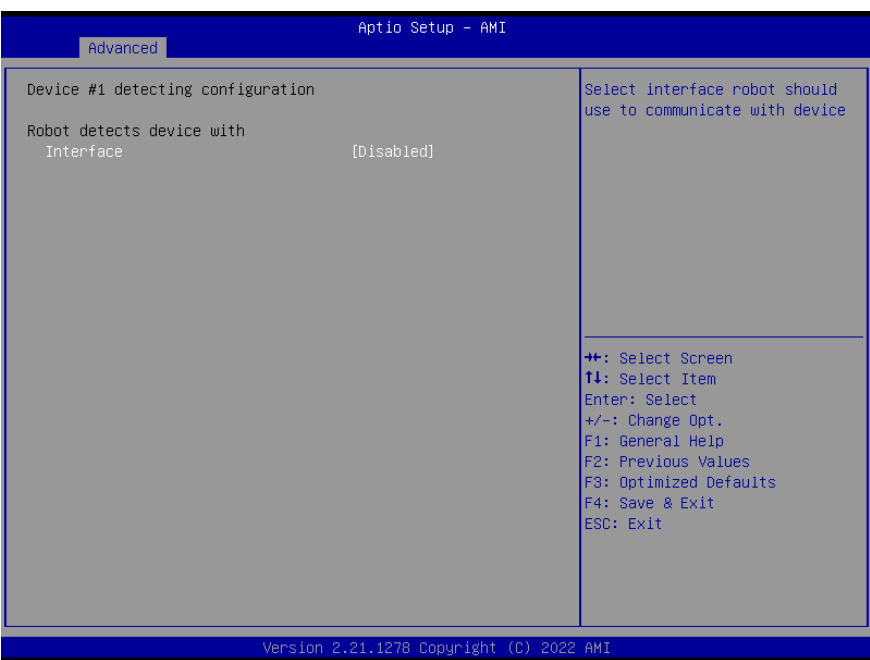

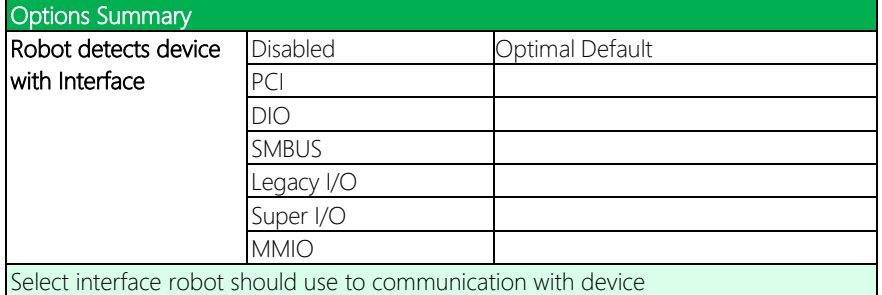

### <span id="page-47-0"></span>3.5 Setup Submenu: System I/O

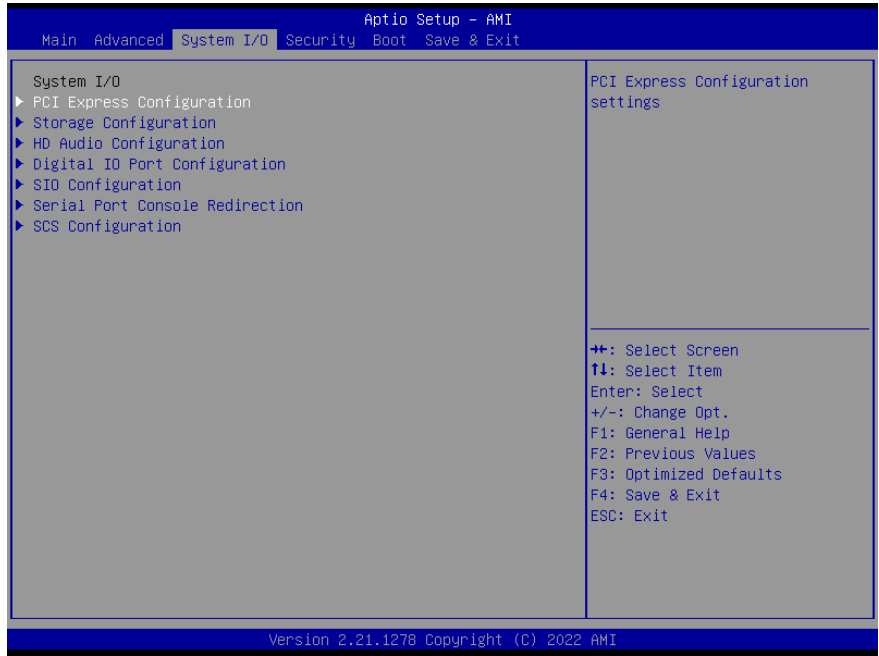

### <span id="page-48-0"></span>3.5.1 PCI Express Configuration

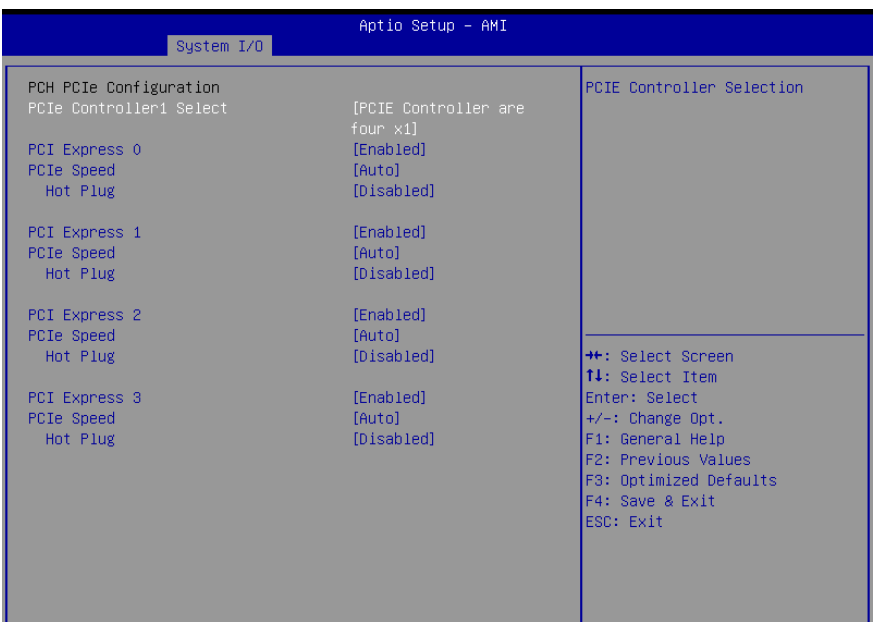

#### Version 2.21.1278 Copyright (C) 2022 AMI

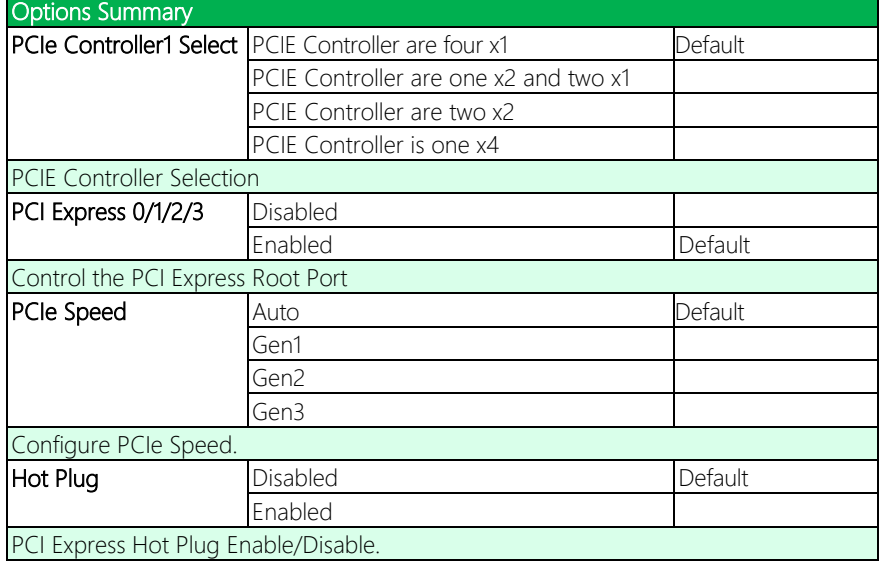

### <span id="page-49-0"></span>3.5.2 Storage Configuration

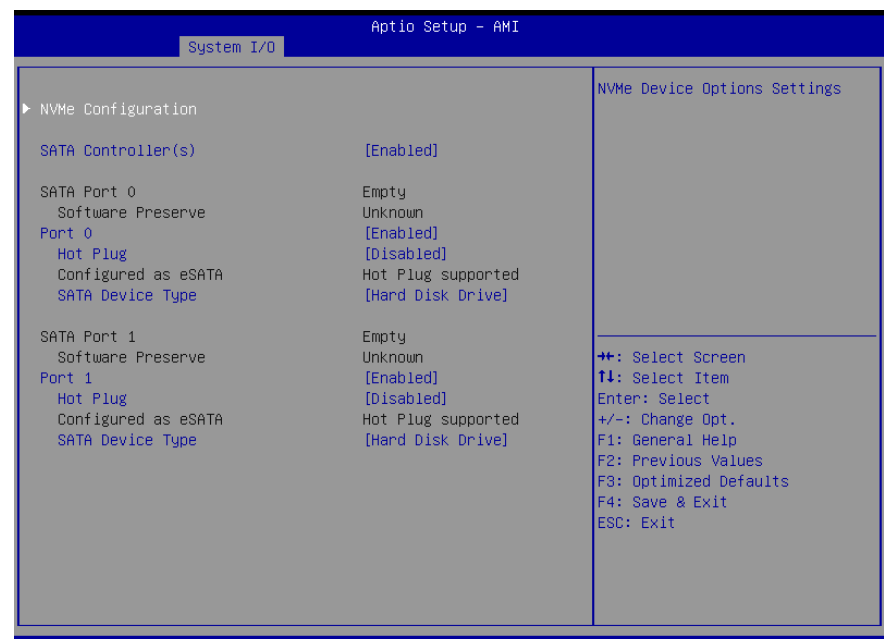

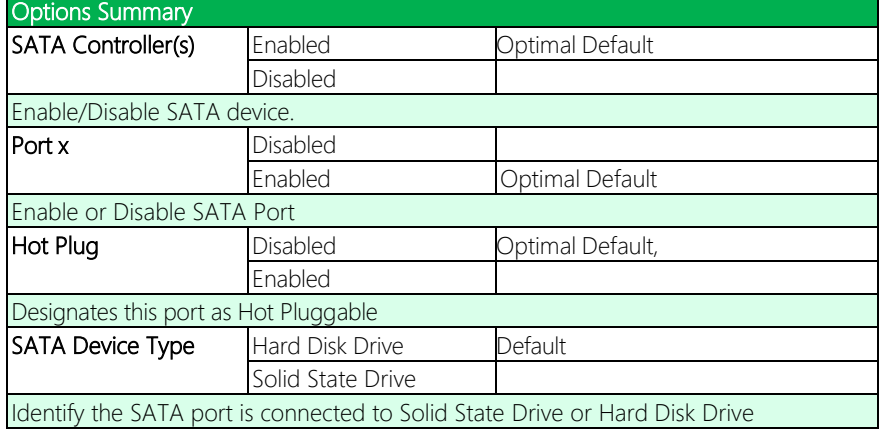

### <span id="page-50-0"></span>3.5.3 HD Audio Configuration

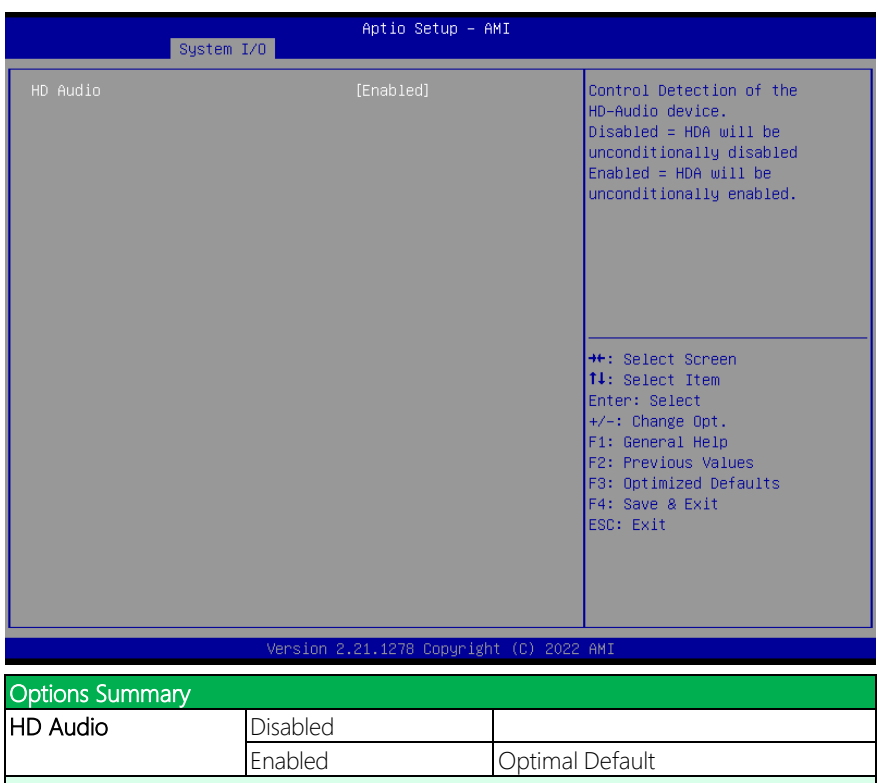

Control Detection of the HD-Audio device.

### <span id="page-51-0"></span>3.5.4 Digital IO Port Configuration

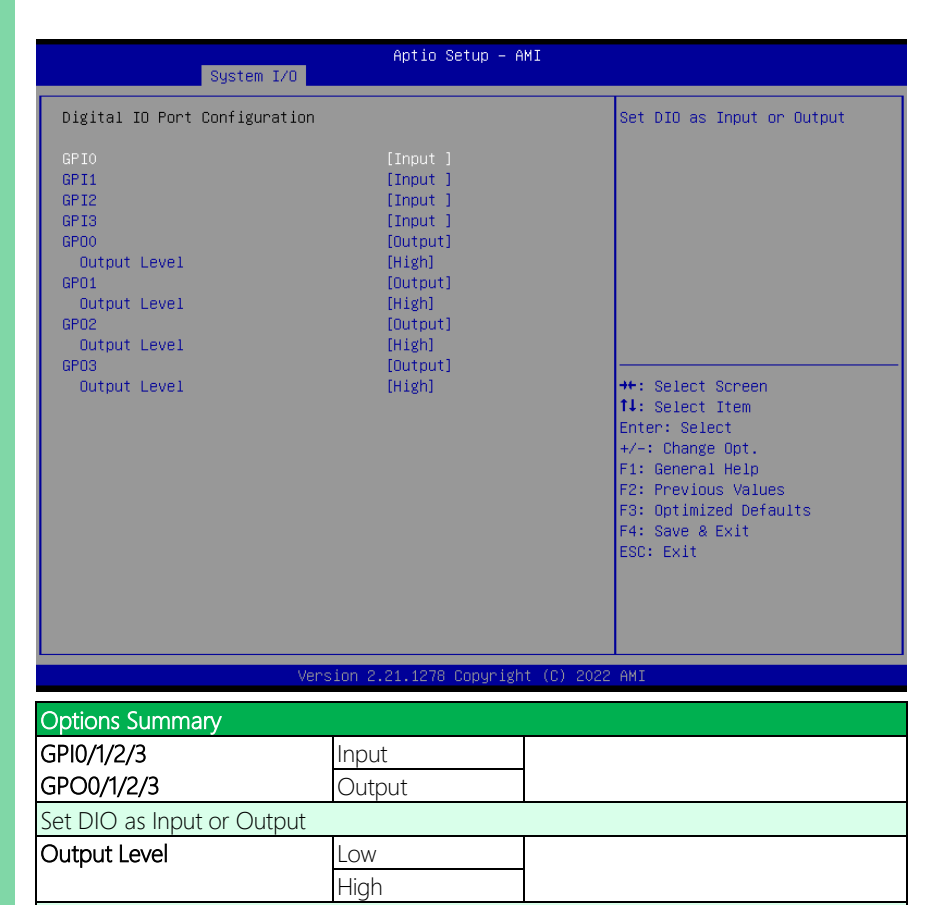

Set output level when DIO pin is output

### <span id="page-52-0"></span>3.5.5 SIO Configuration

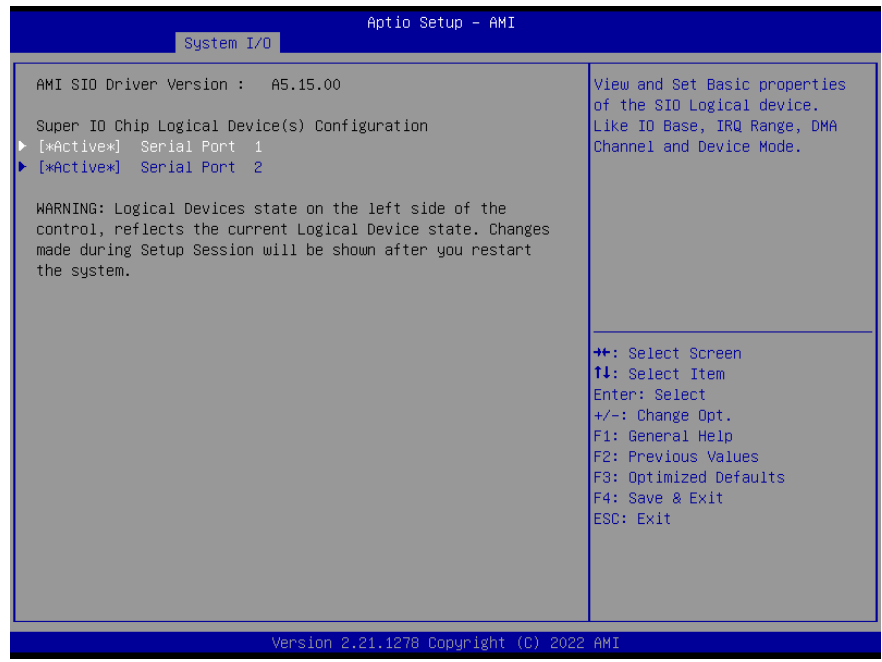

### <span id="page-53-0"></span>3.5.5.1 Serial Port x Configuration

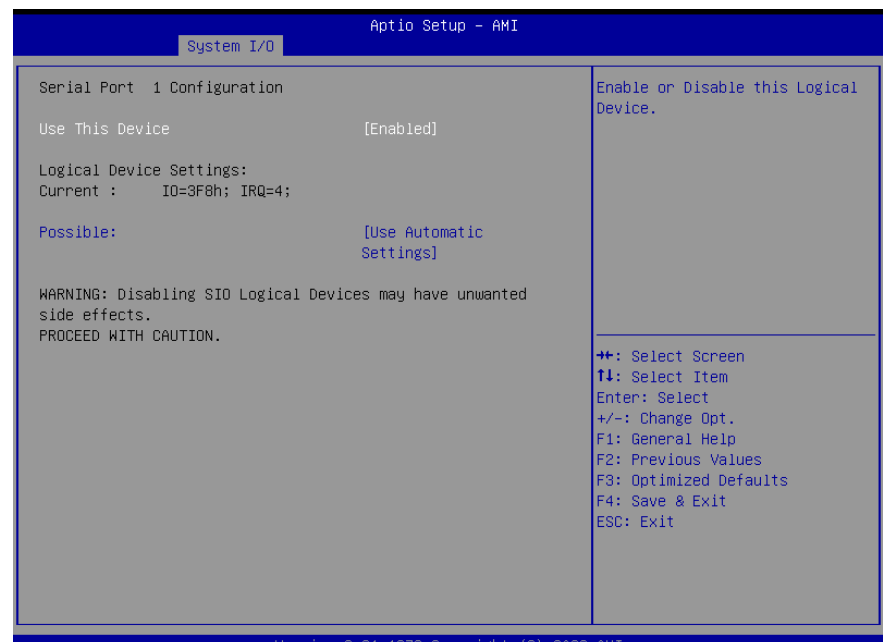

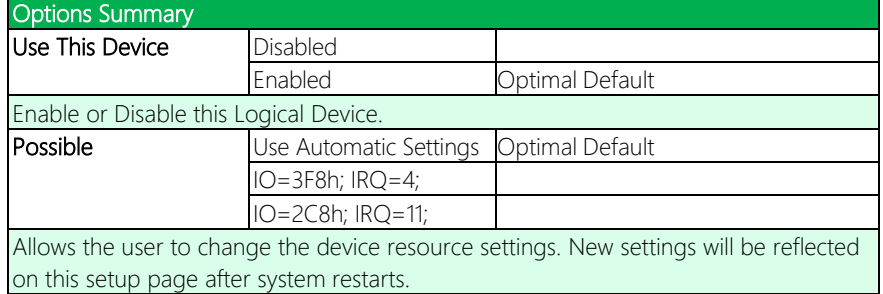

### <span id="page-54-0"></span>3.5.6 Serial Port Console Configuration

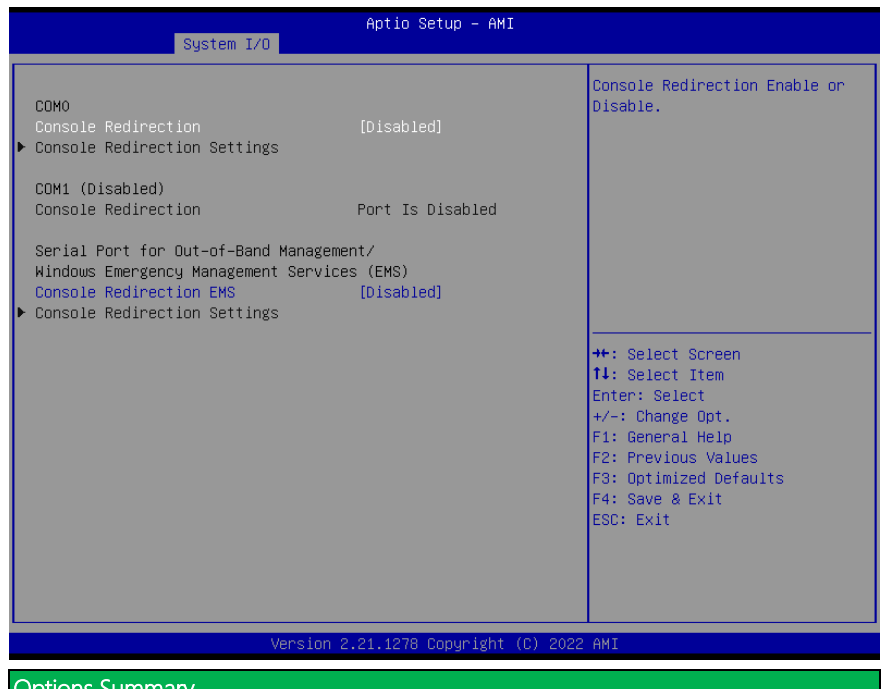

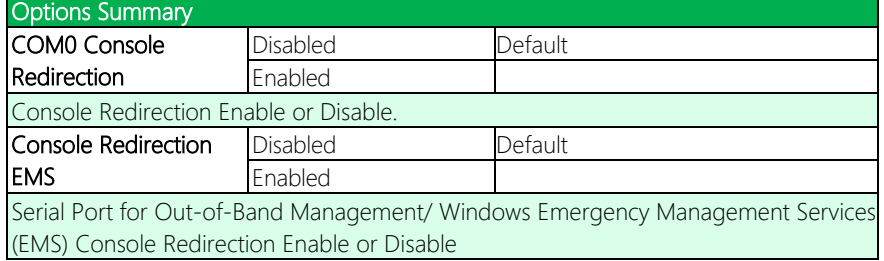

### <span id="page-55-0"></span>3.5.7 SCS Configuration

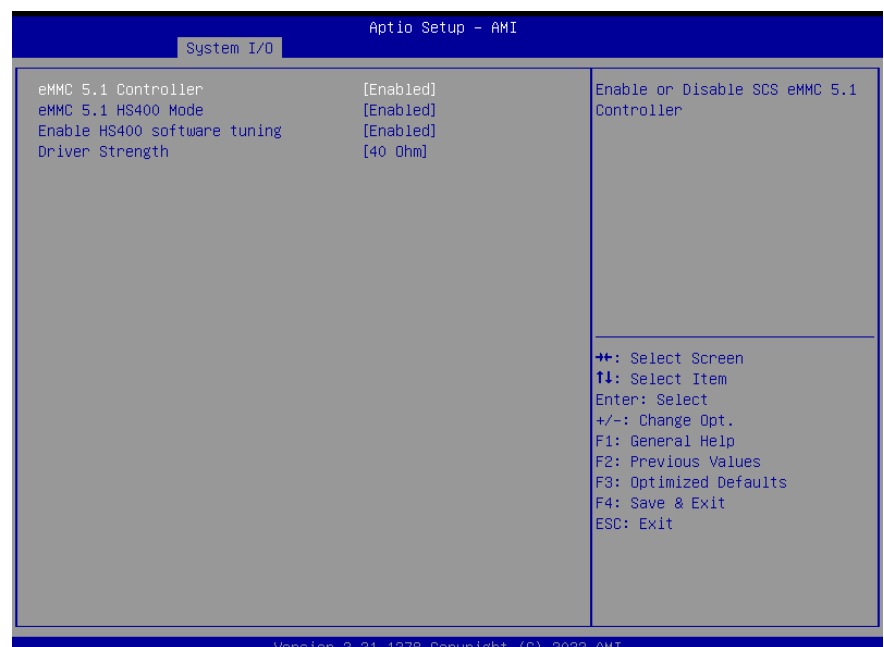

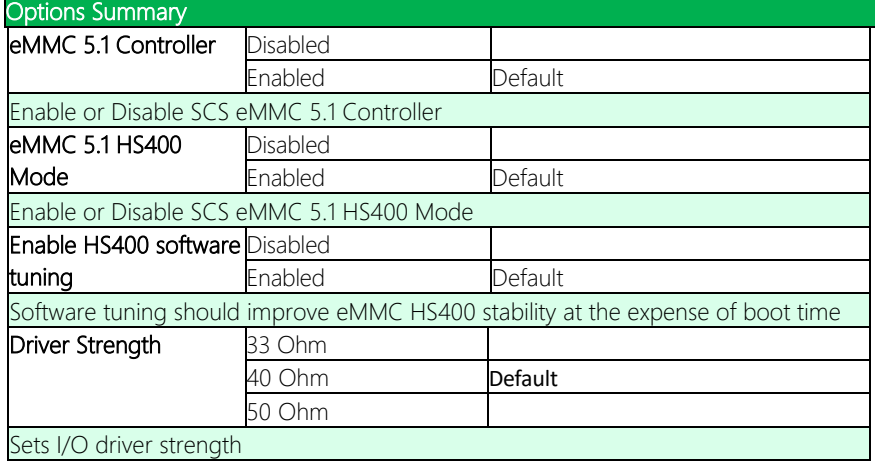

### <span id="page-56-0"></span>3.6 Setup Submenu: Security

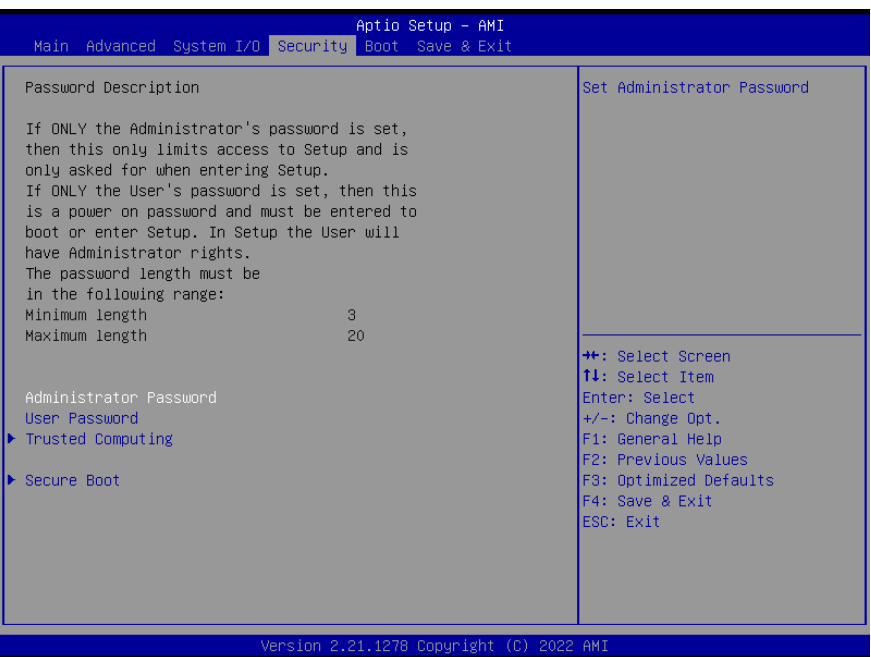

#### Change User/Administrator Password

You can set a User Password once an Administrator Password is set. The password will be required during boot up, or when the user enters the Setup utility. Please Note that a User Password does not provide access to many of the features in the Setup utility. Select the password you wish to set, press Enter to open a dialog box to enter your password (you can enter no more than six letters or numbers). Press Enter to confirm your entry, after which you will be prompted to retype your password for a final confirmation. Press Enter again after you have retyped it correctly.

#### Removing the Password

Select the password you want to remove and enter the current password. At the next dialog box press Enter to disable password protection.

## <span id="page-57-0"></span>3.6.1 Trusted Computing

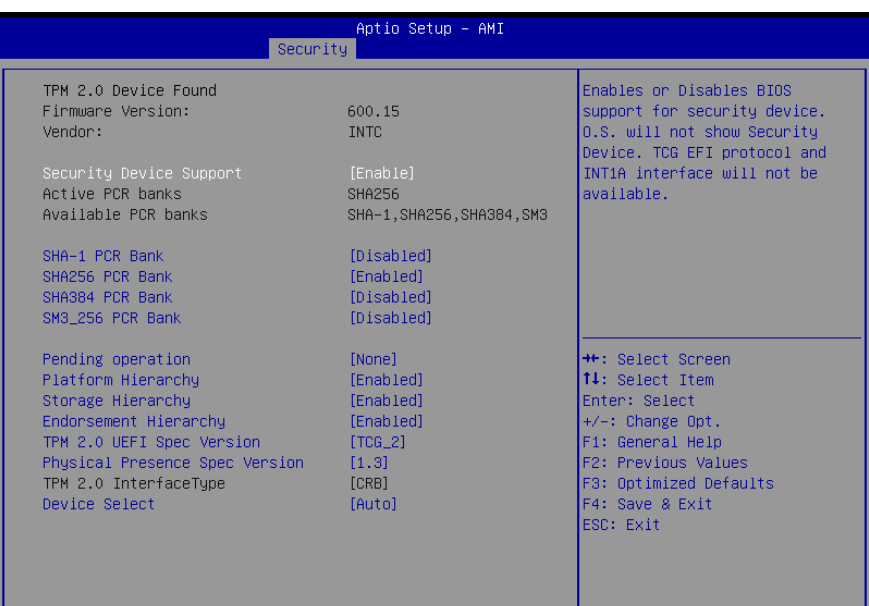

#### Version 2.21.1278 Copyright (C) 2022 AMI

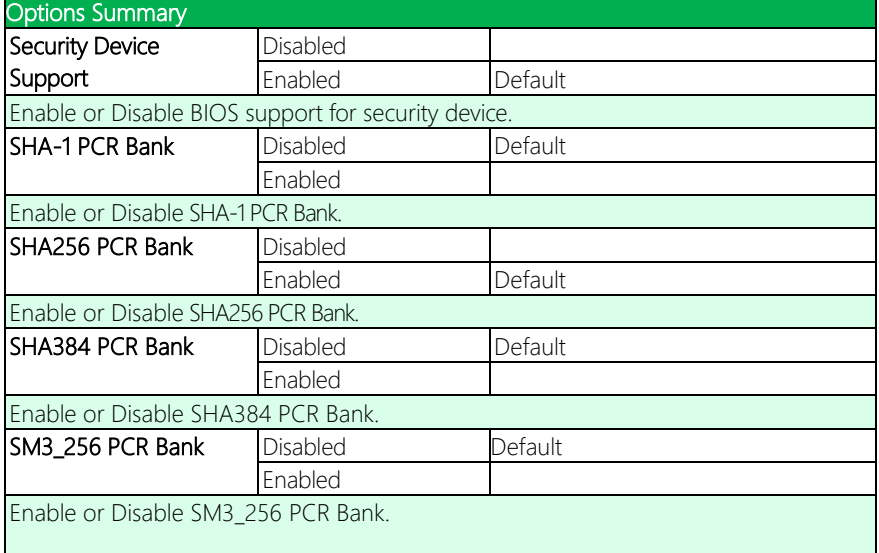

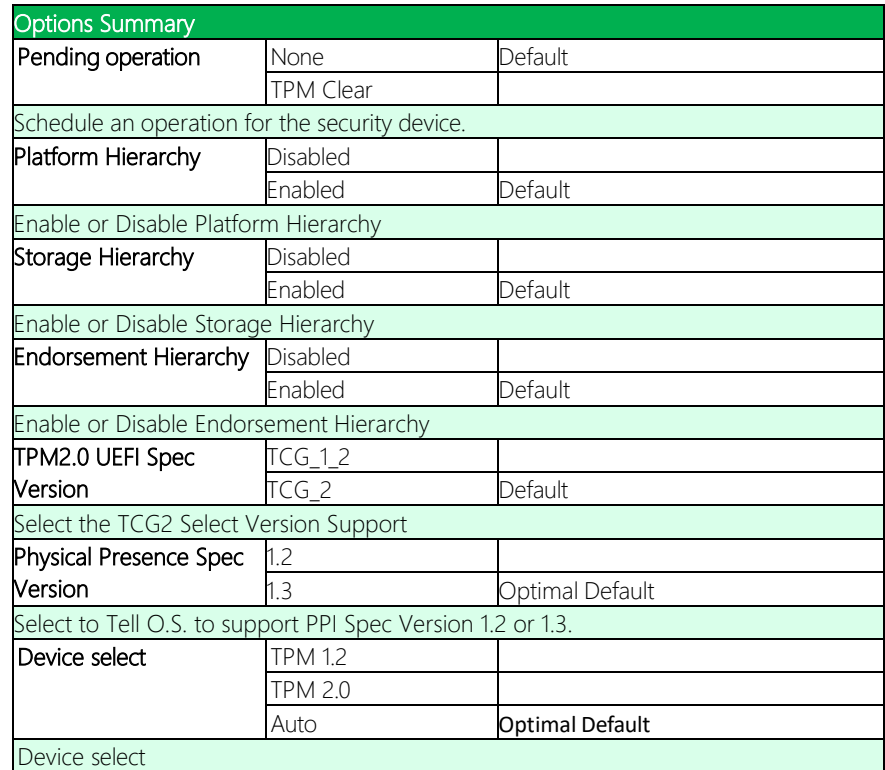

### <span id="page-59-0"></span>3.6.2 Secure Boot

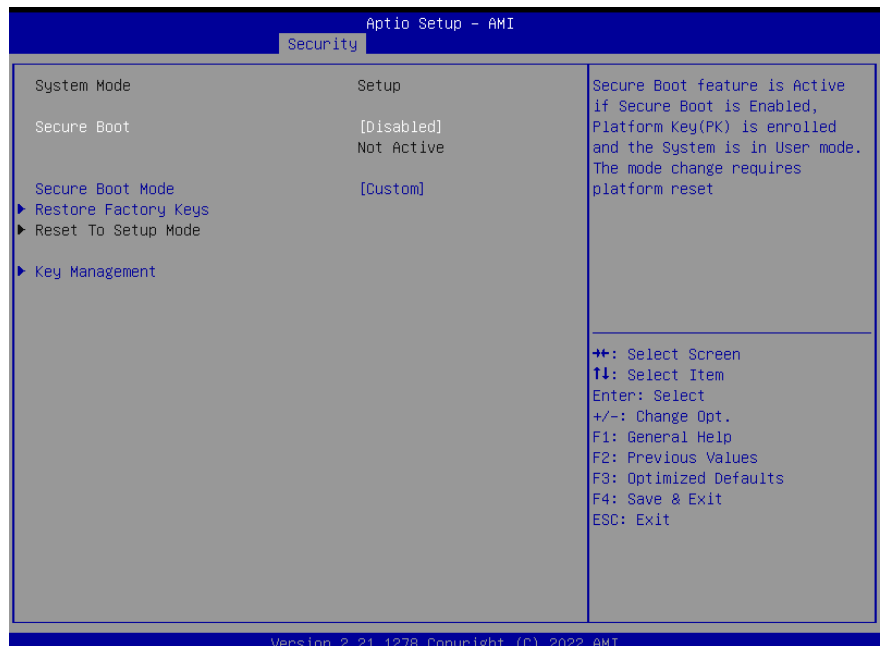

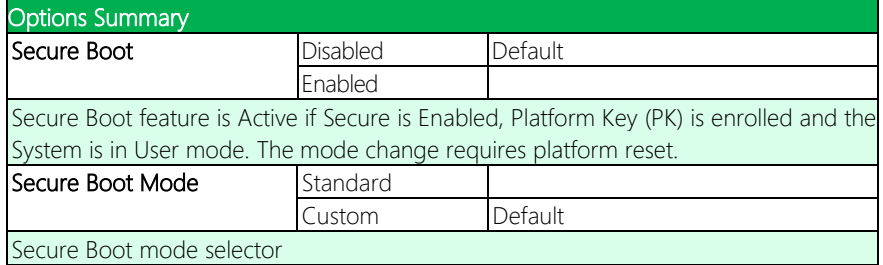

### <span id="page-60-0"></span>3.6.2.1 Key Management

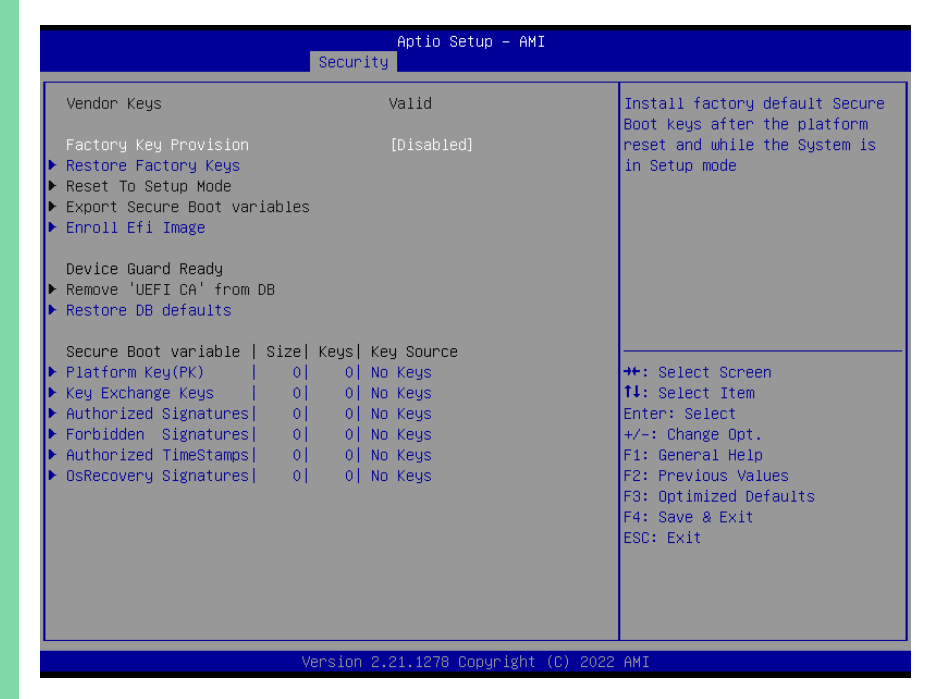

### <span id="page-61-0"></span>3.7 Setup Submenu: Boot

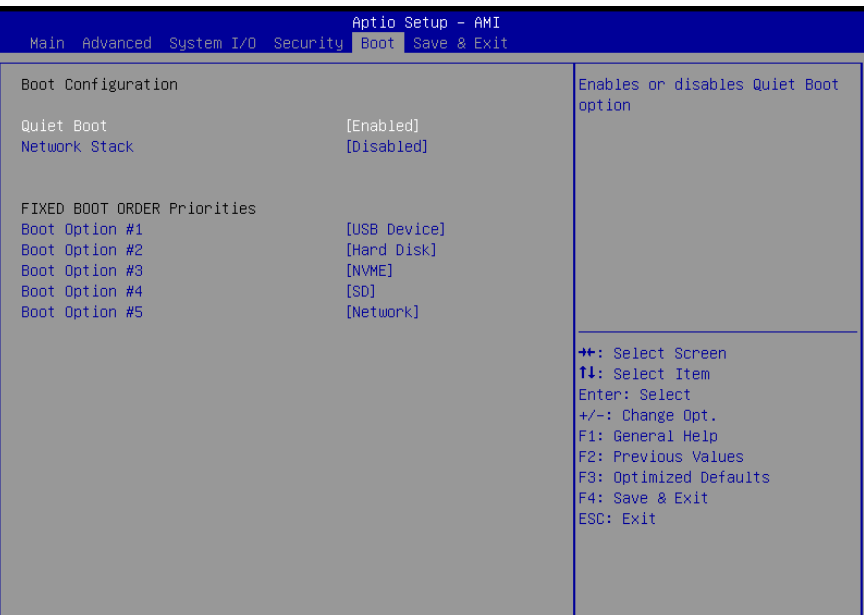

#### Version 2.21.1278 Copyright (C) 2022 AMI

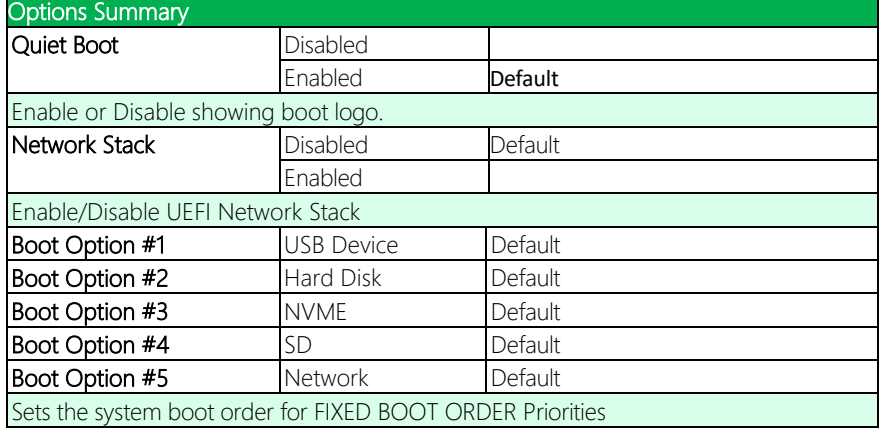

### <span id="page-62-0"></span>3.8 Setup Submenu: Save & Exit

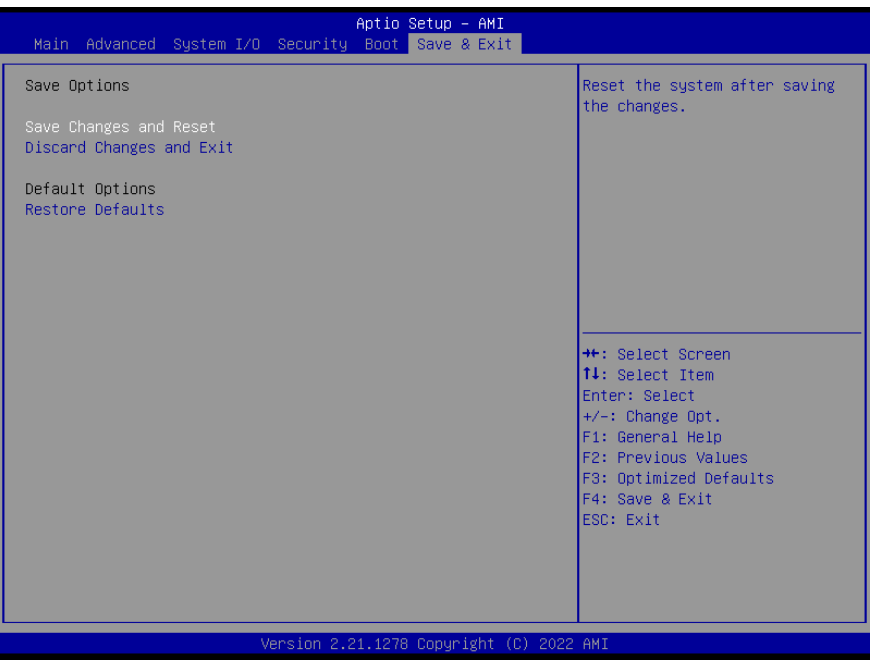

# Chapter 4

– Drivers Installation

<span id="page-63-0"></span>

### <span id="page-64-0"></span>4.1 Driver Download and Installation

Drivers for the NANOCOM-EHL can be downloaded from the product page on the AAEON website by following this link:

<https://www.aaeon.com/en/>

Download the driver(s) you need and follow the steps below to install them.

#### Step 1 – Install Chipset Drivers

- 1. Open theChipset Driver folder
- 2. Run the SetupChipset.exe file
- 3. Follow the instructions
- 4. Drivers will be installed automatically

#### Step 2 – Install Graphics Driver

- 1. Open the Graphics Driver folder.
- 2. Run the **igxpin.exe** file in the folder
- 3. Follow the instructions
- 4. Drivers will be installed automatically

#### Step 3 – Install LAN Drivers\*

Note: The download package has been split into a driver package and an Intel® PROSet package. The driver package must be installed prior to installing the Intel® PROSet package.

#### LAN Driver Installation:

- 1. Open the LAN Drivers folder
- 2. Run the Wired driver 27.3 x64.exe file
- 3. Follow the instructions
- 4. Drivers will be installed automatically

#### Intel® PROSet Installation:

NanoCOM-EHL

- 1. Open the LAN Drivers folder
- 2. Run the Wired PROSet 27.3 x64.exe file
- 3. Follow the instructions
- 4. Drivers will be installed automatically

#### Step 4 – Install ME Drivers

- 1. Open the ME Drivers folder
- 2. Run the SetupME.exe file
- 3. Follow the instructions
- 4. Drivers will be installed automatically

### Step 5 – Install Audio Drivers

- 1. Open the Audio Drivers folder
- 2. Run the Setup.exe file
- 3. Follow the instructions
- 4. Drivers will be installed automatically

### Step 6 – Install Serial I/O Drivers

- 1. Open theSerial IO Drivers followed by the folder for the drivers you want to install
- 2. Follow the instructions in the **inf** files to install drivers

### Step 7 – Install Intel® PSE Drivers (Optional)

- 1. Open theIntel® PSE Drivers folder followed by the folder for the drivers you want to install
- 2. Follow the instructions in the **inf** files to install drivers

### Step 8 – Install Intel® Peripheral Drivers

- 1. Open Intel® Peripheral Drivers folder followed by the folder for the drivers you want to install
- 2 Follow the instructions in the **inf** files to install drivers

# Appendix A

I/O Information

<span id="page-66-0"></span>

### <span id="page-67-0"></span>A.1 I/O Address Map

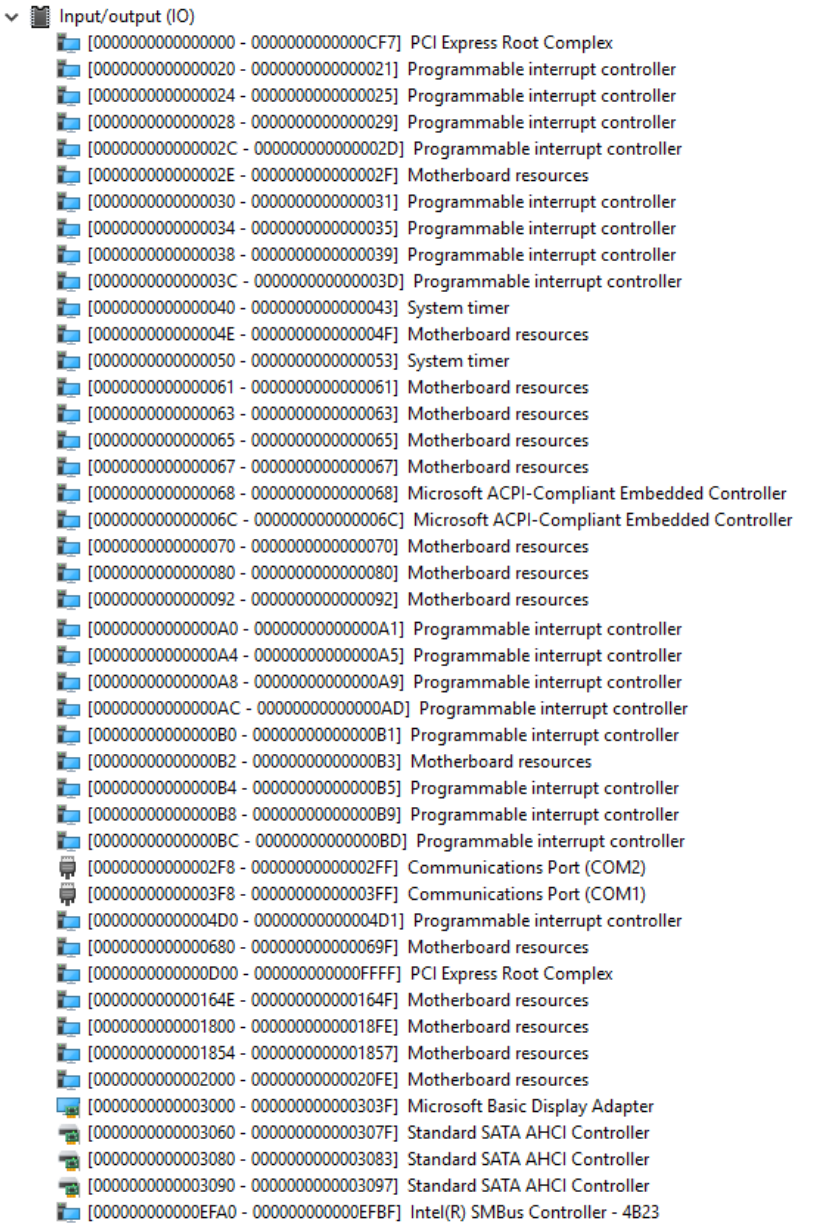

### <span id="page-68-0"></span>A.2 Memory Address Map

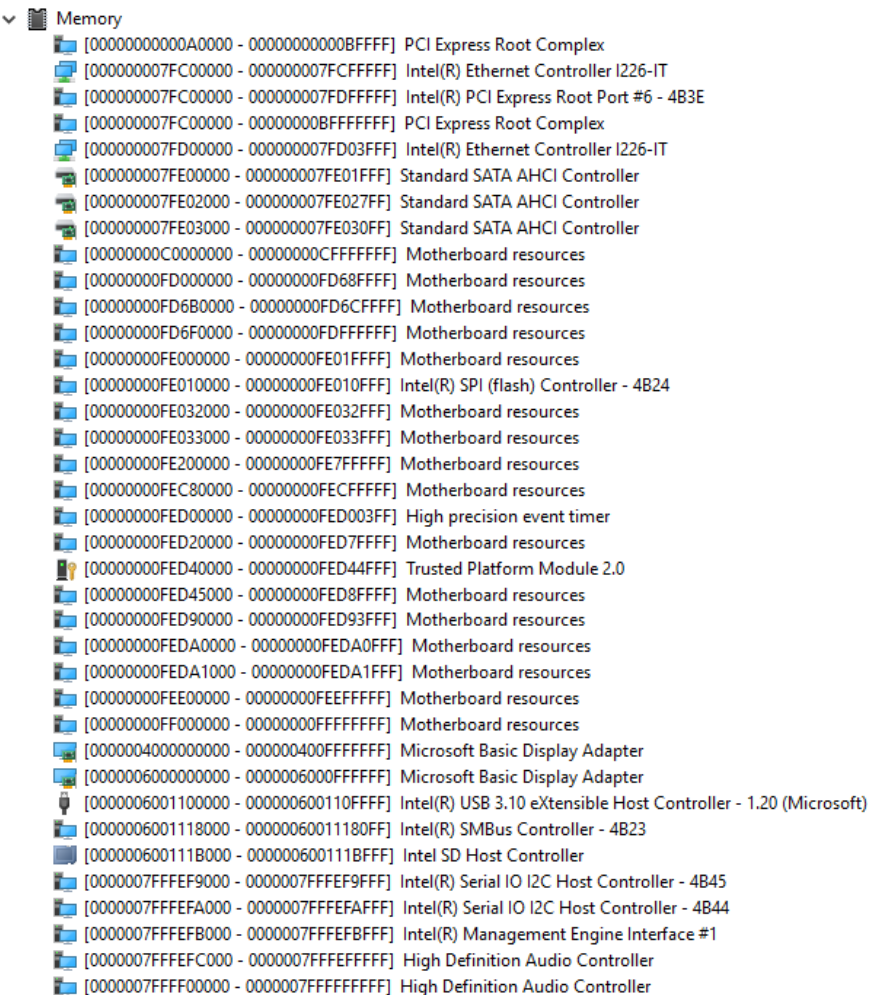

### <span id="page-69-0"></span>A.3 IRQ Mapping Chart

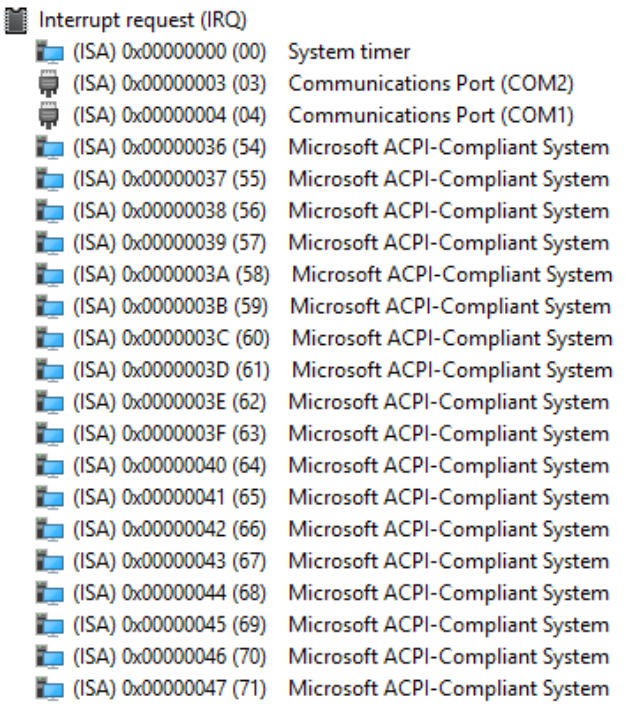

 $\checkmark$